## HP PhotoSmart 715 Digitalkamera

**Benutzerhandbuch**

#### *Warenzeichen und Copyright-Informationen*

© Copyright 2001 Hewlett-Packard Company

Alle Rechte vorbehalten. Kein Teil dieser Dokumentation darf ohne vorherige schriftliche Genehmigung von Hewlett-Packard kopiert, reproduziert oder in eine andere Sprache übersetzt werden.

Änderungen vorbehalten. Hewlett-Packard übernimmt keine Haftung für Fehler in dieser Dokumentation oder für Folgeschäden, die auf die Bereitstellung, Leistung oder Verwendung dieses Materials zurückzuführen sind.

Microsoft®, Windows® und Windows NT® sind in den USA eingetragene Warenzeichen der Microsoft Corporation.

Pentium® ist ein in den USA eingetragenes Warenzeichen der Intel Corporation.

#### *Materialentsorgung*

Dieses HP Produkt enthält folgende Materialien, die zu Ende ihrer Lebensdauer möglicherweise einer speziellen Entsorgung bedürfen:

- Quecksilber und Leuchtstoffröhre in der LCD-Anzeige
- Blei im Lötmaterial
- Alkali-Mangan-Zinkdioxid- oder Lithium-Eisen-Disulfid-Mignonzellen, die mit der Kamera geliefert werden

Die Entsorgung dieses Materials unterliegt möglicherweise besonderen Bestimmungen. Informationen zu Entsorgung oder Recycling erhalten Sie bei der zuständigen Behörde oder bei der EIA (Electronic Industries Alliance): www.eiae.org.

## **Inhaltsverzeichnis**

#### **Kapitel 1: Erste Schritte**

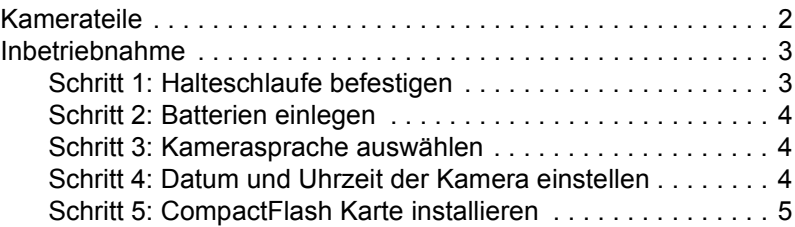

#### **Kapitel 2: Bilder aufnehmen**

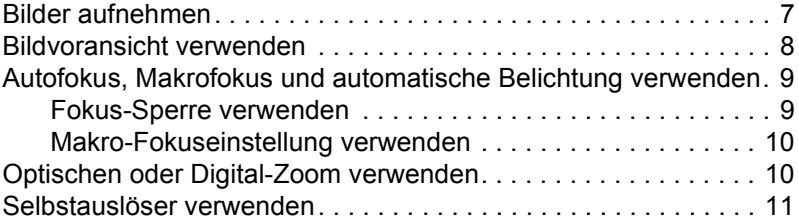

#### **Kapitel 3: Bilder auf der Kamera verwalten**

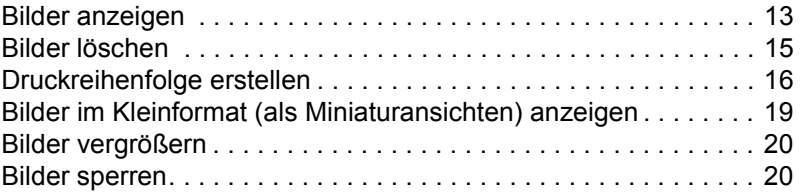

#### **Kapitel 4: Kameraeinstellungen anpassen**

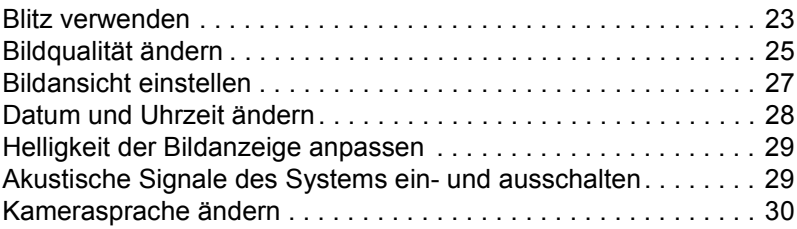

#### **Kapitel 5: Bilder gemeinsam nutzen und drucken**

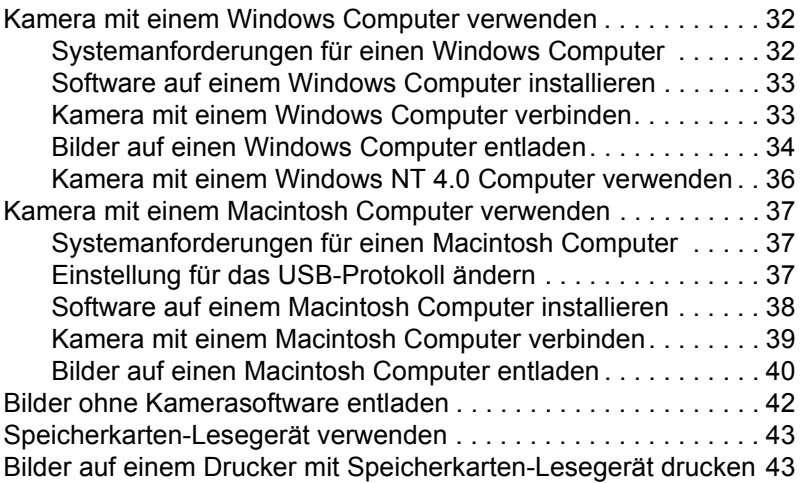

### **Kapitel 6: Pflege Ihrer Kamera**

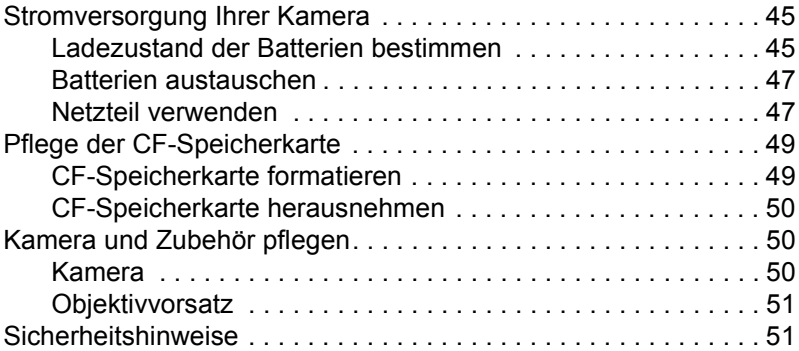

#### **Kapitel 7: Fehlerbehebung**

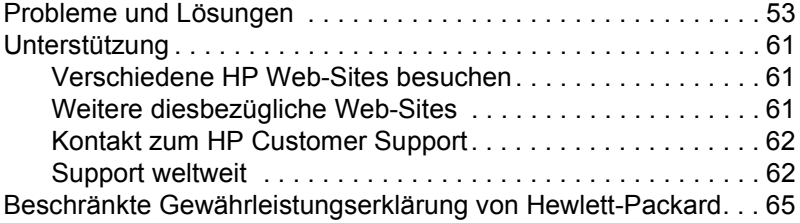

### **Anhang A: Referenz**

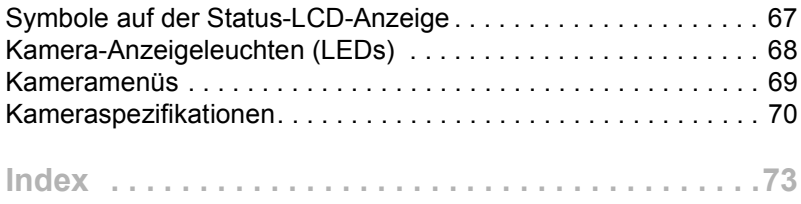

# **Erste Schritte 1**

Mit Ihrer HP PhotoSmart 715 Digitalkamera können Sie hochwertige Bilder aufnehmen und diese über das Internet oder per E-Mail an Ihrer Familie oder Freunde weitergeben. Im Lieferumfang der Kamera ist Software zum Bearbeiten, Speichern und Drucken Ihrer Fotos enthalten. Ihre Kamera bietet folgende Leistungsmerkmale:

- Auflösung von 3,3 Megapixel (MP)
- 3-facher oder 2-facher Digital-Zoom
- **Einfache Schnappschüsse**
- Automatische Belichtung
- **Autofokus**
- ! Automatischer Blitz mit Vorblitz
- USB-Verbindung (Universal Serial Bus) zum Computer
- Farbige Bildanzeige für Bildvoransicht und -darstellung
- ! Kostengünstiger "digitaler Film" (wieder verwendbare CompactFlash [CF] Speicherkarte)
- Selbstauslöser
- Makrobetriebsart

### **Kamerateile**

Die folgenden Abbildungen zeigen die Teile der Kamera.

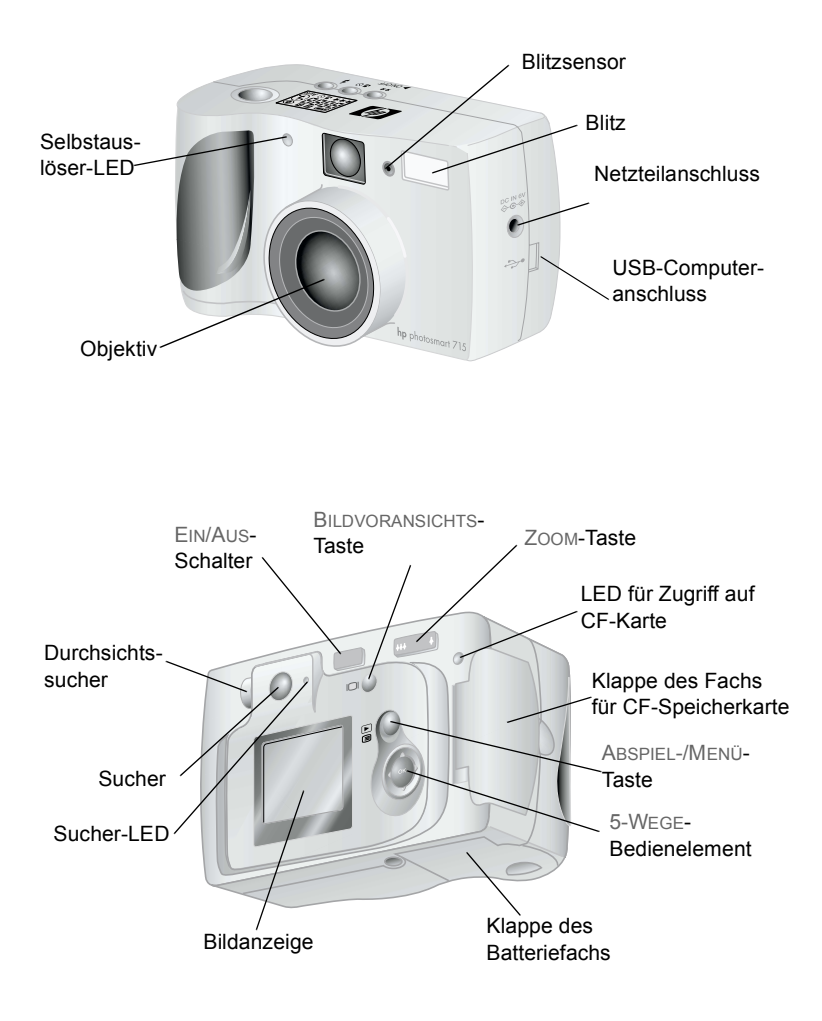

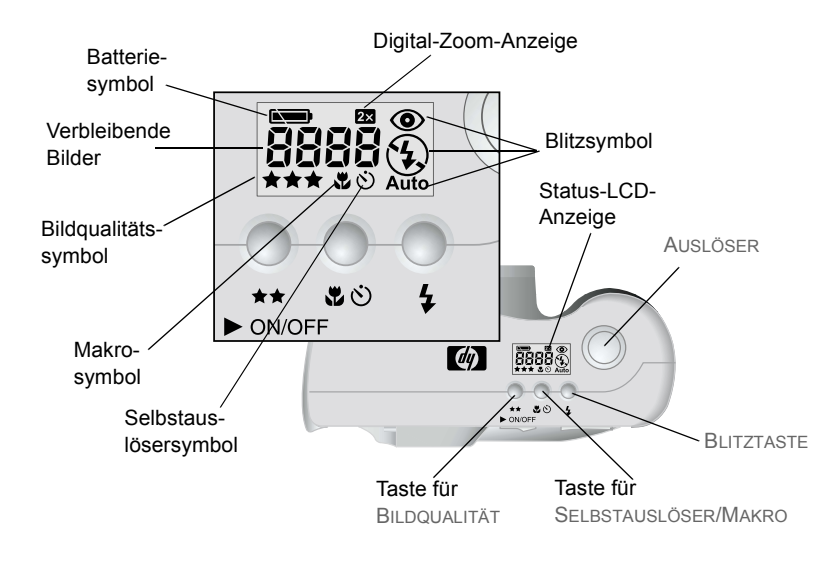

### **Inbetriebnahme**

Sie können die Digitalkamera schnell und einfach in Betrieb nehmen. Befolgen Sie die nachfolgenden Anweisungen, und Sie können in wenigen Minuten die ersten Bilder aufnehmen.

### **Schritt 1: Halteschlaufe befestigen**

**1** Führen Sie die kurze Schlaufe durch die Halterung unterhalb des Fachs für die CF-Speicherkarte. Unter Umständen benötigen Sie zum Durchschieben der Schlaufe einen spitzen Gegenstand, beispielsweise eine Büroklammer.

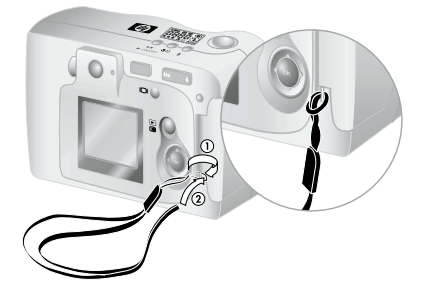

**2** Ziehen Sie das Band durch die Schlaufe, und ziehen Sie den Knoten fest.

### **Schritt 2: Batterien einlegen**

- **1** Schieben Sie die Abdeckung des Batteriefachs auf der Unterseite der Kamera nach vorne, und klappen Sie diese hoch.
- **2** Setzen Sie die Batterien entsprechend der Markierungen im Batteriefach ein.

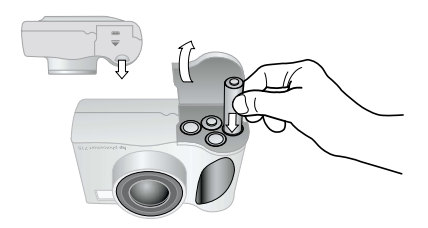

### **Schritt 3: Kamerasprache auswählen**

- **1** Nehmen Sie den Objektivdeckel von der Kamera ab, und verschieben Sie die EIN-AUS-TASTE (PONOFF), um die Kamera einzuschalten.
- **2** Drücken Sie die rechte oder die linke Seite des 5-WEGE-Bedienelements ( $\circledcirc$ ), bis die gewünschte Sprache in der Bildanzeige hervorgehoben wird.

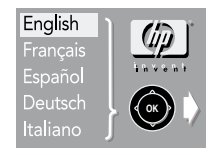

**3** Drücken Sie OK in der Mitte des Bedienelements  $\Diamond$ , um die Sprache auszuwählen.

### **Schritt 4: Datum und Uhrzeit der Kamera einstellen**

- **1** Drücken Sie rechte oder linke Seite des Bedienelements  $\Diamond$ , um das Datum einzustellen. Drücken Sie danach den unteren Teil des Bedienelements ... um das nächste Feld auszuwählen.
- **2** Stellen Sie mit der gleichen Methode die Angaben für Monat, Jahr, Stunde, Minute und Datumsformat ein.
- **3** Drücken Sie OK, um das Datum und die Uhrzeit zu bestätigen.

### **Schritt 5: CompactFlash Karte installieren**

**1** Schalten Sie die Kamera aus.

*ACHTUNG* Wenn Sie eine CF-Speicherkarte bei eingeschalteter Kamera einsetzen oder entfernen, kann dies zu Schäden an der Speicherkarte oder zu Datenverlust führen.

- **2** Öffnen Sie die Klappe des Fachs für CF-Speicherkarten.
- **3** Halten Sie die neue CF-Speicherkarte so, dass sich die dünne Kante oben auf der Rückseite der Karte zwischen Ihren Fingern befindet. Hierbei muss die Seite mit den Kontakten zur Kamera zeigen.

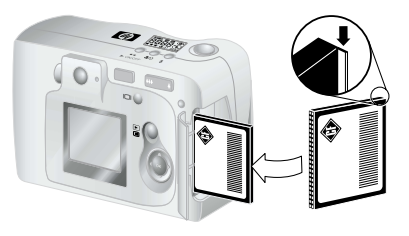

**4** Setzen Sie die CF-Speicherkarte in die Kamera ein, und schieben Sie diese vorsichtig bis zum Anschlag. Der graue Kartenausziehhebel "springt heraus", wenn die Karte korrekt im Steckplatz eingesetzt ist.

*ACHTUNG* Die Karte muss problemlos in den Steckplatz gleiten. Lässt sich die Karte nur teilweise einsetzen, drehen Sie diese um, und versuchen Sie es erneut. Drücken Sie die Karte nicht mit Gewalt in die Kamera.

- **5** Klappen Sie den Kartenausziehhebel nach unten gegen die Karte, und schließen Sie die Klappe des Fachs für CF-Speicherkarten.
- **Tipp** Sollte sich die Klappe nicht schließen lassen, haben Sie die CF-Speicherkarte möglicherweise nicht korrekt eingesetzt. Ziehen Sie die Karte heraus, und setzen Sie diese erneut ein.

**Bilder aufnehmen**

In diesem Kapitel werden die grundlegenden Schritte zum Aufnehmen von Bildern mit Ihrer Digitalkamera beschrieben. Außerdem erhalten Sie hier Tipps, um eine optimale Qualität zu erzielen. Darüber hinaus wird die Funktionsweise der optischen und der digitalen Zoom-Funktionen erläutert.

**Hinweis** Ist die Kamera eingeschaltet, können Sie jederzeit ein Bild aufnehmen, auch dann, wenn die Bildanzeige ausgeschaltet ist oder ein Menü anzeigt.

### **Bilder aufnehmen**

**2**

- **1** Erfassen Sie das Objekt bei eingeschalteter Kamera mit dem Sucher.
- **2** Drücken Sie den AUSLÖSER halb herunter, damit die Kamera Brennweite und Belichtung einstellen kann.
- **3** Leuchtet rechts neben dem Sucher die grüne Leuchte konstant, drücken Sie den AUSLÖSER ganz herunter, um das Bild aufzunehmen. Warten Sie auf die akustischen Signale, die anzeigen, dass das Bild aufgenommen wurde. Lassen Sie danach den AUSLÖSER los.

Eine rote Leuchte neben dem Sucher zeigt an, dass das Bild gerade verarbeitet wird. Nach Erlöschen der roten Leuchte leuchtet die LED für den CF-Kartenzugriff auf. Dies zeigt an, dass das Bild gerade auf die CF-Speicherkarte kopiert wird. Sobald die LED für den CF-Kartenzugriff erlischt, können Sie das nächste Bild aufnehmen.

**Hinweis** Die Funktion für sofortiges Überarbeiten (Instant Review) ermöglicht Ihnen, ein Bild direkt nach dessen Aufnahme zu überarbeiten. Während das Bild angezeigt wird, können Sie dieses speichern oder löschen. Weitere Informationen hierzu finden Sie im Abschnitt "Bildansicht einstellen" auf Seite 27.

### **Bildvoransicht verwenden**

Anstatt ein Objekt über den Sucher zu erfassen, können Sie auch die Bildanzeige verwenden, um sich eine Bildvoransicht anzeigen zu lassen. Die Bildanzeige zeigt eine exakte Voransicht des Bildes. Der Sucher ist hingegen etwas ungenauer, d. h. der Bildausschnitt ist kleiner als das tatsächlich erfasste Bild. Verwenden Sie daher die Bildvoransicht, wenn Sie ein Objekt präzise erfassen wollen (speziell bei Nahaufnahmen).

#### **Hinweis** Bei Verwendung der Bildanzeige ist der Stromverbrauch wesentlich größer. Wird innerhalb von 60 Sekunden keine Taste gedrückt, schaltet sich die Kamera automatisch aus, um Strom zu sparen.

#### *So verwenden Sie die Bildvoransicht*

- **1** Drücken Sie die Taste BILDVORANSICHT (IOI), um die Bildanzeige einzuschalten.
- **2** Erfassen Sie das gewünschte Objekt mit dem Objektiv.
- **3** Drücken Sie den AUSLÖSER halb herunter, damit die Kamera Brennweite und Belichtung einstellen kann.
- **4** Leuchtet rechts neben dem Sucher die grüne Leuchte konstant, drücken Sie den AUSLÖSER ganz herunter, um das Bild aufzunehmen. Warten Sie auf die akustischen Signale, die anzeigen, dass das Bild aufgenommen wurde. Lassen Sie danach den AUSLÖSER los.

Drücken Sie die Taste ioi, um die Bildanzeige auszuschalten.

### **Autofokus, Makrofokus und automatische Belichtung verwenden**

Die Kamera passt die Bildschärfe (Fokus) und die Belichtung automatisch an die jeweiligen Lichtverhältnisse an. Die Bildqualität ist jedoch in den meisten Fällen (und vor allem bei bewegten Objekten) besser, wenn Sie Bildschärfe und Belichtung vor der eigentlichen Aufnahme einstellen. Drücken Sie hierzu den AUS-LÖSER halb herunter. Drücken Sie dann im richtigen Moment den AUSLÖSER ganz herunter, um das Bild aufzunehmen.

**Hinweis** Kann die Kamera Bildschärfe oder Belichtung innerhalb von 1/30 Sekunden nicht einstellen, blinkt rechts neben dem Sucher eine grüne Anzeigeleuchte auf. Sie können das Bild dennoch aufnehmen, das Ergebnis ist jedoch möglicherweise nicht optimal.

#### **Fokus-Sperre verwenden**

Der Autofokus stellt die Bildschärfe anhand des Objekts in der Bildmitte ein. Hierzu ist ein guter Kontrast innerhalb dieses Bildbereichs erforderlich. Wenn Sie jedoch einen anderen Schärfemittelpunkt wünschen oder wenn der Kontrast nicht ausreicht, verwenden Sie die Fokus-Sperre.

- **1** Erfassen Sie mit eingeschalteter Kamera ein anderes Objekt in der gleichen Entfernung zum Objektiv.
- **2** Drücken Sie den AUSLÖSER halb herunter, um den Fokus zu sperren. Warten Sie, bis neben dem Sucher die grüne Leuchte permanent leuchtet.
- **3** Halten Sie den AUSLÖSER halb heruntergedrückt, und erfassen Sie das gewünschte Objekt.
- **4** Drücken Sie den AUSLÖSER ganz herunter, um das Bild aufzunehmen.

### **Makro-Fokuseinstellung verwenden**

Verwenden Sie bei Objekten, die sich sehr nahe an der Kamera befinden (20 cm bis 60 cm entfernt) die Makro-Fokuseinstellung.

- **1** Drücken Sie mit eingeschalteter Kamera die Taste MAKRO ( $\mu$ ), bis das Makrosymbol in der Status-LCD-Anzeige angezeigt wird.
- **2** Drücken Sie den AUSLÖSER, um das Bild aufzunehmen.

### **Optischen oder Digital-Zoom verwenden**

Mit Hilfe des optischen oder Digital-Zooms der Kamera können Sie ein Objekt auf dem Bild größer erscheinen lassen.

#### **Hinweis** Der Digital-Zoom wirkt sich auf die Bildqualität aus. Je mehr das Bild eingezoomt wird, desto stärker geht dies auf Kosten der Bildqualität.

#### *So verwenden Sie den optischen Zoom*

- **1** Erfassen Sie das Objekt bei eingeschalteter Kamera mit dem Sucher.
- **2** Drücken Sie die rechte Seite der Taste ZOOM ( $\overline{+}$ ), um das Bild im Vergleich zur normalen Ansicht dreifach zu vergrößern. Drücken Sie die linke Seite der Taste (www.um zur Normalansicht zurückzukehren.
- **3** Nehmen Sie das Bild auf.

#### *So verwenden Sie den Digital-Zoom*

- **1** Drücken Sie hierzu bei eingeschalteter Kamera die Taste ioi, um die Bildanzeige einzuschalten.
- **2** Erfassen Sie das gewünschte Objekt mit dem Objektiv (in der Bildanzeige).

**3** Drücken Sie die rechte Seite der Taste  $\overline{m}$ , um das Bild im Vergleich zur normalen Ansicht zweifach zu vergrößern. Drücken Sie die linke Seite der Taste  $\sqrt{m}$ , um zur Normalansicht zurückzukehren.

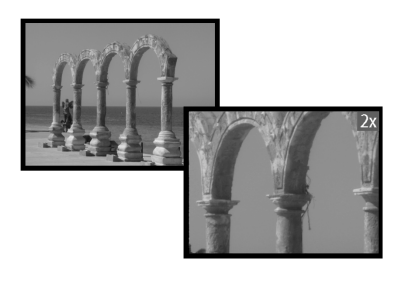

**4** Nehmen Sie das Bild auf.

### **Selbstauslöser verwenden**

Mit dem Selbstauslöser können Sie Bilder von sich selbst oder von einer Gruppe aufnehmen. Wenn Sie den Selbstauslöser aktivieren und den AUSLÖSER drücken, nimmt die Kamera nach zehn Sekunden ein Bild auf.

#### *So verwenden Sie den Selbstauslöser*

- **1** Befestigen Sie die Kamera auf einem Stativ, oder platzieren Sie diese in angemessener Entfernung und Höhe zum Objekt auf einem flachen, stabilen Untergrund.
- **2** Erfassen Sie das Objekt bei eingeschalteter Kamera mit dem Sucher. Drücken Sie die Taste für den SELBSTAUSLÖSER ( $\circ$ ), bis das zugehörige Symbol in der Status-LCD-Anzeige angezeigt wird.

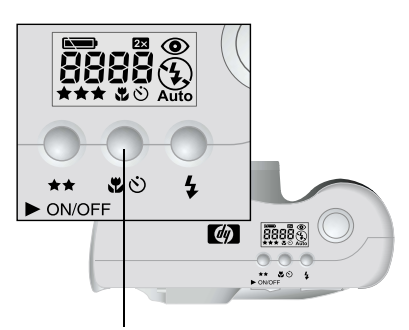

Taste für Selbstauslöser

**3** Drücken Sie den AUSLÖSER ganz herunter, und lassen Sie diesen dann los.

Die rote Leuchte des Selbstauslösers auf der Vorderseite der Kamera blinkt für zehn Sekunden mit steigender Frequenz. Nach zehn Sekunden nimmt die Kamera ein Bild auf, und der Selbstauslöser wird automatisch deaktiviert.

**Hinweis** Wenn Sie den Selbstauslöser vor dem Aufnehmen eines Bildes deaktivieren möchten, drücken Sie erneut die Taste  $\ddot{\circ}$ .

### **Bilder auf der Kamera verwalten 3**

Nach Aufnehmen einiger Bilder können Sie sich diese mit Hilfe der Bildanzeige der Kamera anschauen. Dabei können Sie ein einziges Bild, Teile eines Bildes (unter Verwendung der Vergrößerungsfunktion) oder eine Gruppe von Bildern (mit Hilfe der Bildanzeige) für die Anzeige auswählen. Darüber hinaus besteht die Möglichkeit, Bilder zu löschen oder zu sperren (vor versehentlichem Löschen zu schützen) und eine Reihenfolge zu erstellen, in der eine Gruppe von Fotos später gedruckt werden soll.

**Tipp** Bei Verwendung der Bildanzeige sollten Sie ein Netzteil (optional) anschließen, um Strom zu sparen.

### **Bilder anzeigen**

- **1** Drücken Sie die Taste ABSPIELEN (**E**), um die Bildanzeige einzuschalten. Das zuletzt aufgenommene oder angezeigte Bild wird angezeigt.
- **2** Blättern Sie mit dem Bedienelement  $\hat{\varphi}$  in Ihren Bildern.

Sobald ein Bild angezeigt wird, erscheint für wenige Sekunden ein das Bild überlagernder Statusbalken.

Dieser enthält folgende Informationen zum derzeit angezeigten Bild:

- ! Datum und Uhrzeit der Aufnahme des Bildes
- Einstellung für die Bildqualität bei Aufnahme des jeweiligen Bildes
- ! Status der Druckreihenfolge (das **Druckersymbol** wird nur dann angezeigt, wenn ein Bild für DPOF [Digital Print Order Format] markiert ist)
- ! Sperrstatus (Das **(Sperrsymbol** wird nur angezeigt, wenn ein Bild gesperrt ist.)
- ! Dateinamensdaten von der CF-Speicherkarte
- **Hinweis** Die Nummer, die unten rechts auf jedem Bild angezeigt wird, gibt die Position des Bildes in der Aufnahmereihenfolge der auf der CF-Speicherkarte gespeicherten Bilder an.

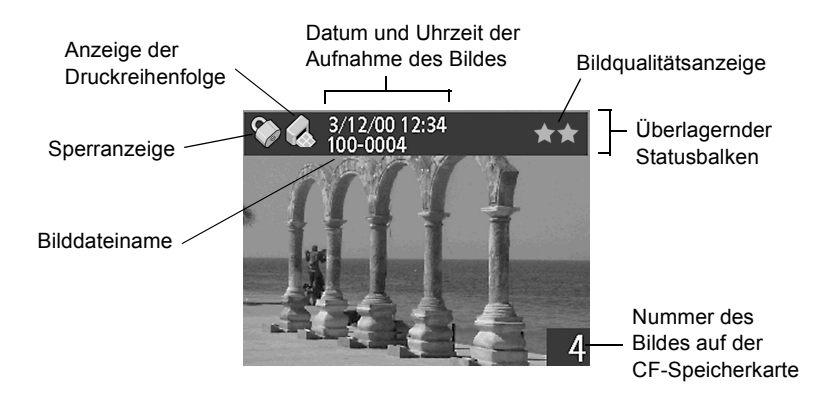

Schalten Sie nach dem Anzeigen von Bildern die Bildanzeige aus, um Strom zu sparen.

### **Bilder löschen**

Sie können ein Bild oder alle Bilder von der CF-Speicherkarte löschen. Gelöschte Bilder können nicht wiederhergestellt werden.

**Hinweis** Gesperrte Bilder können nicht gelöscht werden.

#### *So löschen Sie Bilder*

- **1** Drücken Sie die Taste  $\mathbf{E}$ , um die Bildanzeige einzuschalten.
- **2** Drücken Sie die Taste MENU (Menü, a), um das Hauptmenü zu öffnen. Drücken Sie danach OK, um das Menü **Löschen** auszuwählen.
- **3** Drücken Sie die rechte bzw. die linke Seite des Bedienelements  $\Diamond$ , um zum zu löschenden Bild zu wechseln.

**Hinweis** Sie können zwar alle Bilder mit Hilfe des Menüs **Löschen** löschen. In diesem Fall empfiehlt es sich jedoch, statt dessen die CF-Speicherkarte neu zu formatieren.

- **4** Wählen Sie durch Drücken des oberen oder unteren Teils des Bedienfelds  $\Diamond$  die Option **Ja** aus, wenn nur das aktuelle Bild gelöscht werden soll.
- **5** Soll ein weiteres Bild gelöscht werden, wechseln Sie durch Drücken der linken oder rechten Seite des Bedienelements  $\Diamond$ zum nächsten zu löschenden Bild. Wählen Sie danach **Ja** aus, und drücken Sie OK. Wiederholen Sie diesen Arbeitsschritt, bis alle gewünschten Bilder gelöscht wurden.
- **6** Drücken Sie nach Löschen der gewünschten Bilder die obere oder untere Seite des Bedienelements  $\otimes$ , um **Beenden** auszuwählen. Drücken Sie danach OK.

#### *Alle Bilder löschen durch Formatieren der CF-Speicherkarte*

- **1** Drücken Sie die Taste  $\textbf{E}$ , um die Bildanzeige einzuschalten.
- **2** Drücken Sie die Taste einer erneut, um das Hauptmenü zu öffnen. Drücken Sie die obere oder die untere Seite des Bedienelements  $\Diamond$ , um zum Menü **Einstellungen** zu blättern. Drücken

Sie danach OK. Die Option **Formatiere CF-Karte** sollte hervorgehoben sein.

- **3** Drücken Sie die rechte oder die linke Seite des Bedienelements  $\Diamond$ , um **Ja** auszuwählen. Drücken Sie danach OK.
- **4** Drücken Sie zur Bestätigung die rechte oder die linke Seite des Bedienelements  $\hat{\varphi}$ , um **Ja** auszuwählen. Drücken Sie danach OK.

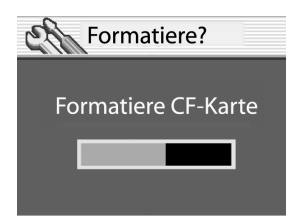

Eine Fortschrittsleiste in der Bildanzeige gibt an, dass die Kamera gerade die CF-Speicherkarte formatiert. Während der Formatierung der CF-Speicherkarte, dürfen Sie die Klappe des Fachs für CF-Speicherkarten nicht öffnen, um Schäden an der Karte zu vermeiden.

### **Druckreihenfolge erstellen**

Sie können mit der Kamera die zu druckenden Bilder auswählen. So können Sie Ihre Bilder beispielsweise zusammen mit Ihrer Familie oder mit Freunden ansehen, die gewünschte Kopienanzahl eingeben und die betreffenden Bilder später ausdrucken.

Eine Druckreihenfolge bietet folgende Möglichkeiten:

- ! Auswählen eines Bildes, mehrerer oder aller Bilder, das/die auf der CF-Speicherkarte gespeichert sind
- Auswählen der Kopienanzahl je Bild oder für alle Bilder
- **Hinweis** Wenn Sie sich Bilder über die Bildanzeige ansehen, wird für Bilder, die in der Druckreihenfolge hinzugefügt wurden, ein Druckersymbol ganz links in der Statusleiste angezeigt.

Anzeige der Druckreihenfolge

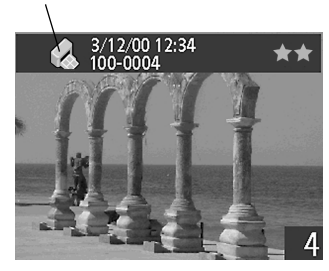

Für eine Druckreihenfolge wird eine DPOF-Datei (Digital Print Order Format) erzeugt. Diese Datei wird zusammen mit Ihren Bildern auf der CF-Speicherkarte gespeichert.

Sie können Fotos in einer Druckreihenfolge auf zwei verschiedene Arten drucken:

- ! Wenn Sie Ihre Bilder von der Kamera auf einen Computer übertragen, wird auch die Druckreihenfolge kopiert. Wenn Sie Ihre Fotos auf einem am Computer angeschlossenen Drucker drucken, liest der Drucker die Druckreihenfolge, und er druckt die angegebenen Bilder.
- ! Sie können die CF-Speicherkarte direkt in einen DPOF-kompatiblen Drucker einsetzen. Der Drucker druckt die entsprechenden Bilder gemäß der definierten Druckreihenfolge.

#### **Hinweis** Macintosh Computer können die DPOF-Druckreihenfolge nicht erkennen.

#### *So erstellen oder bearbeiten Sie eine Druckreihenfolge*

- **1** Drücken Sie die Taste  $\Box$ , um die Bildanzeige einzuschalten.
- **2** Drücken Sie die Taste eineut, um das Hauptmenü zu öffnen. Drücken Sie die obere oder die untere Seite des Bedienelements , um das Menü **Drucken (DPOF)** auszuwählen. Drücken Sie danach OK.
- **3** Wenn Sie ein einzelnes Bild markieren oder dessen Markierung aufheben, wechseln Sie mit Hilfe des Bedienelements  $\otimes$ zum gewünschten Bild, und fügen Sie dieses der Druckreihenfolge hinzu bzw. entfernen Sie das Bild aus der Druckreihenfolge.
- **Hinweis** Wenn Sie alle Bilder auf der CF-Speicherkarte markieren oder deren Markierung aufheben, spielt es keine Rolle, welches Bild zur Zeit in der Bildanzeige erscheint.
- **4** Wählen Sie **Ja** aus, um ein einzelnes Bild zu markieren. Soll ein weiteres Bild markiert oder dessen Markierung aufgehoben werden, wechseln Sie durch Drücken der linken oder rechten Seite des Bedienelements  $\Diamond$  zum gewünschten Bild. Wählen Sie danach **Ja** aus, und drücken Sie OK. Wiederholen Sie diesen Schritt, bis alle gewünschten Bilder markiert wurden bzw. deren Markierung aufgehoben wurde. Drücken Sie nach Abschluss dieses Arbeitsschritts OK, um das Menü zu verlassen.

– ODER –

Wenn alle Bilder auf der CF-Speicherkarte markiert oder deren Markierung aufgehoben werden soll/en, wählen Sie die Option **Alle markieren** oder **Alle löschen** im Menü aus. Drücken Sie danach OK. Daraufhin werden Sie aufgefordert, dies zu bestätigen. Drücken Sie zur Bestätigung die obere oder die untere Seite des Bedienelements  $\Diamond$ , um **Ja** auszuwählen. Drücken Sie danach OK.

**Hinweis** Eine DPOF-Datei kann bis zu 100 Bilder enthalten. Wenn Sie sich entscheiden, sämtliche Bilder zu markieren, aber auf der CF-Speicherkarte mehr als 100 Bilder vorhanden sind, werden nur die ersten 100 Bilder in der DPOF-Datei gespeichert.

### **Bilder im Kleinformat (als Miniaturansichten) anzeigen**

Sie können sich auf der Bildanzeige gleichzeitig bis zu neun Bilder anzeigen lassen.

#### *So betrachten Sie die Miniaturansichten Ihrer Bilder*

- **1** Drücken Sie die Taste  $\Box$ , um die Bildanzeige einzuschalten.
- **2** Drücken Sie die Taste eineut, um das Hauptmenü zu öffnen. Drücken Sie die obere oder die untere Seite des Bedienelements , um das Menü **Anzeigen** auszuwählen. Drücken Sie danach OK
- **3** Drücken Sie OK, und wählen Sie **Klein** aus.

Auf der Bildanzeige werden bis zu neun Bilder gleichzeitig angezeigt, je nachdem, wie viele Bilder auf der CF-Speicherkarte gespeichert sind. Das aktuelle Bild wird durch einen gelben Rahmen gekennzeichnet.

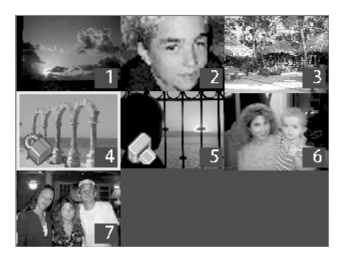

- **4** Soll nur nächsten Gruppe von Miniaturansichten gewechselt werden, verschieben Sie den gelben Rahmen mit Hilfe des Bedienelements  $\Leftrightarrow$  auf das letzte Bild der jeweiligen Gruppe. Drücken Sie danach die untere Seite des Bedienelements  $\Diamond$ .
- **Hinweis** Soll nur vorherigen Gruppe von Miniaturansichten gewechselt werden, verschieben Sie den gelben Rahmen mit Hilfe des Bedienelements auf das erste Bild der jeweiligen Gruppe. Drücken Sie danach die obere Seite des Bedienelements  $\Leftrightarrow$ .

**<sup>5</sup>** Soll ein Bild in Normalansicht angezeigt werden, verschieben Sie den gelben Rahmen mit Hilfe des Bedienelements  $\Leftrightarrow$  auf das Bild. Drücken Sie danach OK.

### **Bilder vergrößern**

Sie können Teile eines angezeigten Bildes bis auf das Zweifache bzw. Vierfache der Normalgröße vergrößern. Dies ist besonders hilfreich, wenn Sie Details in einem Bild betrachten möchten. Auf diese Weise können Sie beispielsweise prüfen, ob Personen beim Aufnehmen des Bildes die Augen geschlossen hatten.

**Hinweis** Durch Vergrößern wird das gespeicherte Bild nicht verändert.

#### *So vergrößern Sie ein Bild*

- **1** Drücken Sie die Taste **FL um die Bildanzeige einzuschalten**. Drücken Sie danach die rechte oder die linke Seite des Bedienelements  $\Diamond$ . um zum zu vergrößernden Bild zu wechseln.
- **2** Drücken Sie die Taste **erneut, um das Hauptmenü aufzuru**fen. Drücken Sie die obere oder die untere Seite des Bedienelements , um zum Menü **Anzeigen** zu wechseln. Drücken Sie danach OK.
- **3** Als Vergrößerungsoptionen stehen **2x** und **4x** zur Verfügung. Drücken Sie die obere oder die untere Seite des Bedienelements  $\Diamond$ , um den gewünschten Wert für die Vergrößerung auszuwählen. Drücken Sie danach OK.
- **4** Verschieben Sie mit Hilfe des Bedienelements  $\odot$  die Ansicht nach links oder rechts bzw. nach oben oder unten, oder drücken Sie OK, um zur Normalansicht zurückzukehren.

### **Bilder sperren**

Durch das Sperren von Bildern werden diese vor versehentlichem Löschen von der CF-Speicherkarte geschützt. Sie können alle Bilder auf der CF-Speicherkarte gleichzeitig sperren oder deren Sperre aufheben. Es besteht jedoch auch die Möglichkeit, diese Arbeitsschritte für einzelne Bilder vorzunehmen.

*ACHTUNG* Gesperrte Bilder sind jedoch nicht vor dem Löschen durch Formatieren der CF-Speicherkarte geschützt.

Wenn Sie Bilder auf der Bildanzeige anschauen, erscheint bei gesperrten Bildern ein Sperrsymbol.

#### *So sperren Sie Bilder bzw. heben Sie deren Sperre auf*

- **1** Drücken Sie die Taste  $\blacksquare$ , um die Bildanzeige einzuschalten.
- **2** Drücken Sie die Taste <sub>(3)</sub>, um das Hauptmenü zu öffnen. Drücken Sie die obere oder die untere Seite des Bedienelements  $\Diamond$ , um zum Menü **Sperren** zu wechseln. Drücken Sie danach OK
- **3** Soll ein einzelnes Bild gesperrt oder dessen Sperre aufgehoben werden, drücken Sie die rechte oder die linke Seite des Bedienelements  $\Diamond$ , um zum jeweiligen Bild zu wechseln. Drücken Sie die obere oder die untere Seite des Bedienelements  $\Diamond$ , um **Ja** auszuwählen. Drücken Sie danach OK. Wiederholen Sie diesen Schritt, bis alle gewünschten Bilder gesperrt wurden bzw. deren Sperre aufgehoben wurde. Drücken Sie nach Abschluss dieses Arbeitsschritts OK, um das Menü zu verlassen.

#### $-$  ODER  $-$

Sollen alle Bilder gesperrt oder deren Sperre aufgehoben werden, spielt es keine Rolle, welches Bild angezeigt wird. Drücken Sie die obere oder die untere Seite des Bedienelements  $\Diamond$ , um **Alle** auszuwählen. Drücken Sie die obere oder die untere Seite des Bedienelements  $\Diamond$ , um **Ja** auszuwählen. Drücken Sie danach OK.

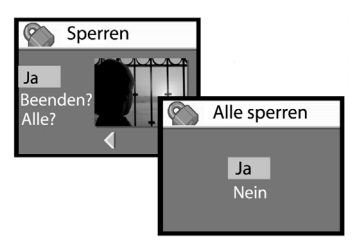

### **Kameraeinstellungen anpassen 4**

Sie können die Einstellungen der Kamera an die jeweiligen Aufnahmebedingungen und an Ihre Anforderungen anpassen. Sie können beispielsweise den Blitz so einstellen, dass dieser den aktuellen Lichtverhältnissen entspricht. Außerdem können Sie den Selbstauslöser verwenden. In diesem Kapitel werden folgende Schritte erläutert:

- ! Verwenden des Blitzes
- Ändern der Bildqualität
- Verwenden der Option "Bildansicht"
- Ändern von Datum und Uhrzeit
- ! Anpassen der Helligkeit der Bildanzeige
- Ein- und Ausschalten der akustischen Signale des Systems
- Ändern der Sprache

### **Blitz verwenden**

Die Kamera bietet vier verschiedene Blitzeinstellungen. Die jeweils aktuelle Einstellung wird auf der Status-LCD-Anzeige durch ein Symbol angezeigt. Nach jedem Aus- und Einschalten der Kamera wird die Blitzeinstellung wieder auf **AUTOM. BLITZ** zurückgesetzt.

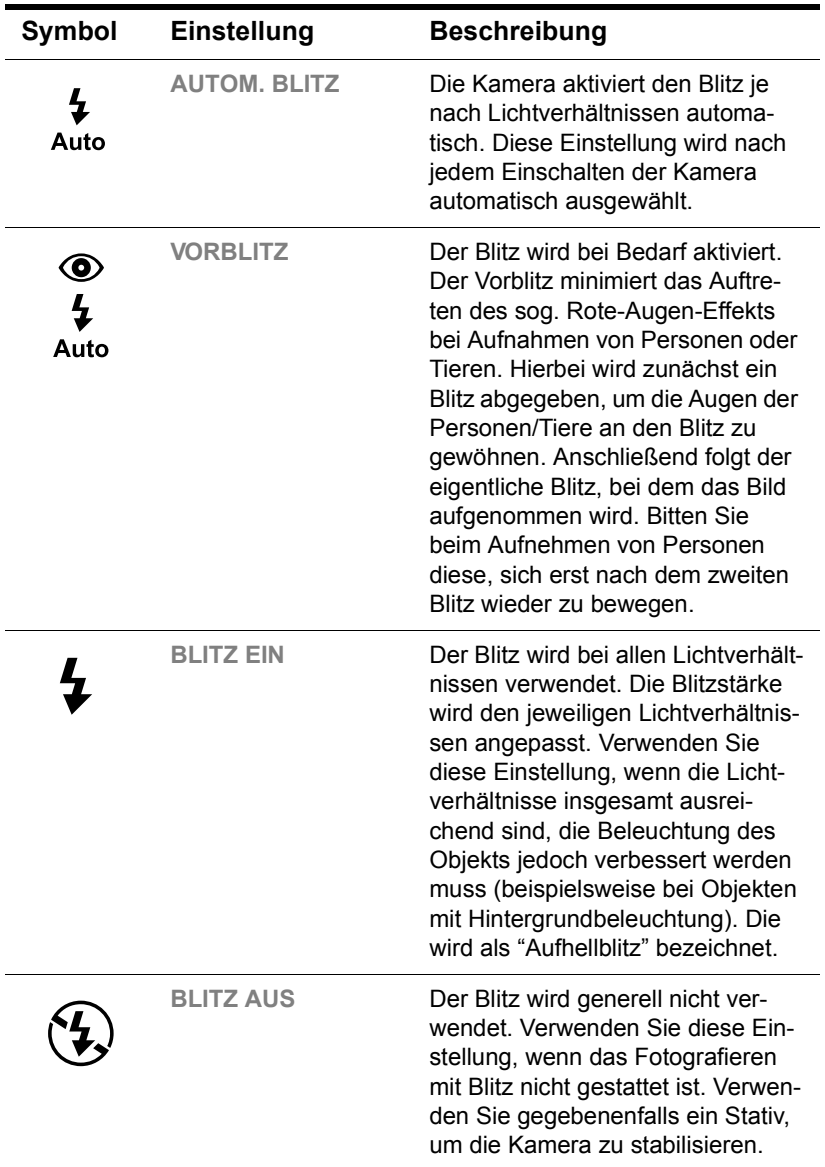

#### *So ändern Sie die Blitzeinstellung*

! Drücken Sie bei eingeschalteter Kamera wiederholt die Taste BLITZ  $(\frac{1}{2})$ , bis die gewünschte Einstellung für den Blitz in der Status-LCD-Anzeige erscheint. Mit der Taste 4 können Sie nacheinander die vier verfügbaren Einstellungen auswählen.

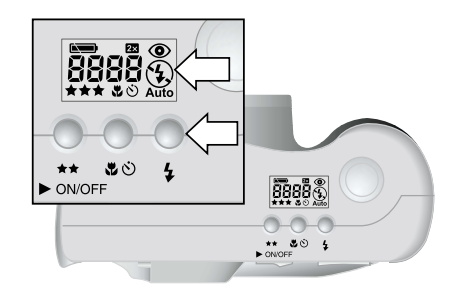

### **Bildqualität ändern**

Die Kamera bietet drei Einstellungen für die Bildqualität: **GUT**, **BESSER** und **OPTIMAL**. Die aktuelle Bildqualität wird auf der Status-LCD-Anzeige durch ein, zwei oder drei Sternchen angezeigt.

Diese Einstellung bestimmt die Qualität der aufgenommenen Bilder sowie die maximale Anzahl von Bildern, die auf der CF-Speicherkarte abgelegt werden können. Bilder mit höherer Qualität benötigen mehr Speicherplatz auf der CF-Speicherkarte, Bilder mit geringerer Qualität belegen weniger Speicherplatz.

Einige wichtige Hinweise zur Einstellung der Bildqualität:

- ! Sie können für verschiedene Bilder unterschiedliche Qualitätseinstellungen verwenden.
- ! Die Kamera behält die aktuelle Einstellung bis zur nächsten Änderung bei, auch wenn Sie die Kamera zwischendurch ausschalten.
- Da die Bildqualität die Anzahl der Bilder bestimmt, die auf der CF-Speicherkarte speicherbar sind, ändert sich die Anzahl der verbleibenden Bilder auf der Status-LCD-Anzeige, wenn Sie die Bildqualität ändern.

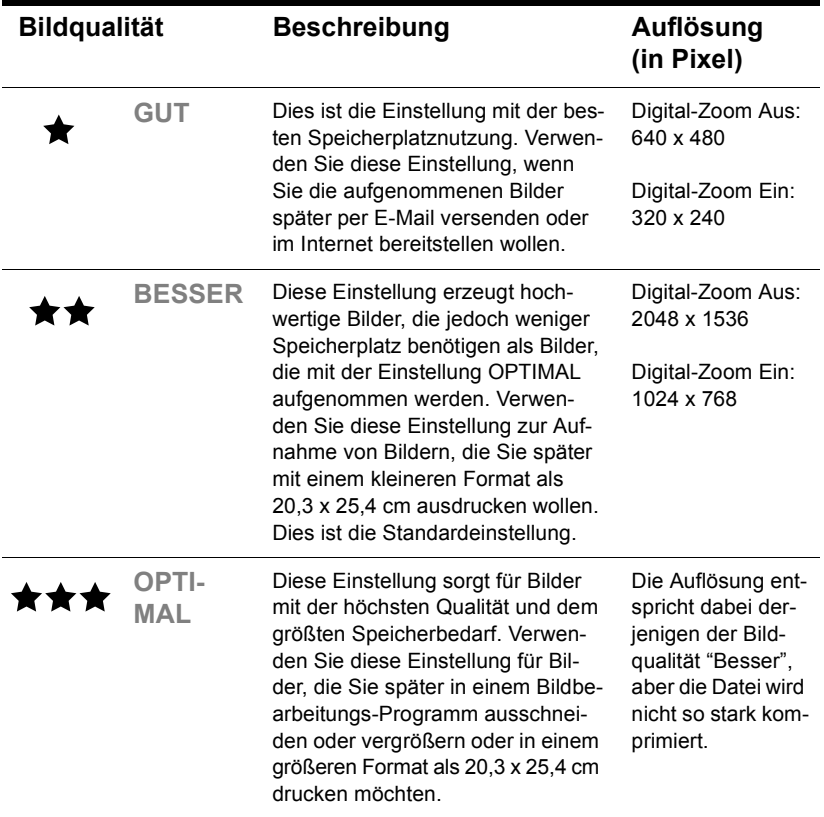

#### *So ändern Sie die Bildqualität*

! Drücken Sie bei eingeschalteter Kamera mehrmals die Taste BILDQUALITÄT ( $\leftrightarrow$ ), bis die gewünschte Bildqualität auf der Status-LCD-Anzeige angezeigt wird.

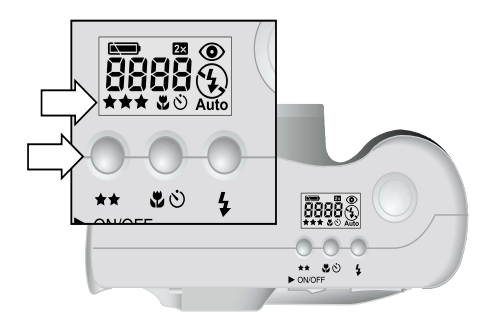

### **Bildansicht einstellen**

Schalten Sie die Funktion "Bildansicht" ein, wenn die Bilder direkt nach der Aufnahme automatisch angezeigt werden sollen. Während ein Bild angezeigt wird, können Sie dieses speichern oder löschen.

**Hinweis** Deaktivieren Sie diese Funktion, wenn Sie Bilder nicht direkt nach deren Aufnahme überarbeiten möchten, um Batteriestrom zu sparen.

#### *So aktivieren bzw. deaktivieren Sie die Funktion "Bildansicht":*

- **1** Drücken Sie die Taste  $\Box$ , um die Bildanzeige einzuschalten.
- **2** Drücken Sie die Taste **einer erneut, um das Hauptmenü** zu öffnen. Drücken Sie die obere oder die untere Seite des Bedienelements  $\Diamond$ , um das Menü Einstellungen auszuwählen. Drücken Sie danach OK.
- **3** Drücken Sie die untere Seite des Bedienelements  $\hat{\otimes}$ , um die Funktion "Bildansicht" auszuwählen.

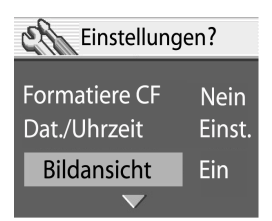

- **4** Drücken Sie die rechte oder die linke Seite des Bedienelements , um **Ein** oder **Aus** auszuwählen. Drücken Sie danach OK.
- **5** Drücken Sie die Taste <sub>(3)</sub>, um das Menü Einstellungen zu verlassen.

### **Datum und Uhrzeit ändern**

Die Kamera verfügt über eine Echtzeituhr, die Datum und Uhrzeit aufgenommener Bilder aufzeichnet. Unter folgenden Umständen fordert die Kamera Sie auf, Datum und Uhrzeit einzustellen:

- Beim ersten Einschalten der Kamera
- Nach Unterbrechung der Stromversorgung (aufgrund entladener oder entfernter Batterien) für eine längere Zeit

**Hinweis** Datum und Uhrzeit bleiben nach dem Entfernen der Batterie mindestens fünfzehn Minuten lang erhalten.

#### *So ändern Sie das Datum und die Uhrzeit*

- **1** Drücken Sie die Taste  $\mathbf{E}$ , um die Bildanzeige einzuschalten.
- **2** Drücken Sie die Taste **erneut, um das Hauptmenü** zu öffnen. Drücken Sie die obere oder die untere Seite des Bedienelements , um das Menü **Einstellungen** auszuwählen. Drücken Sie danach OK.
- **3** Drücken Sie die obere oder die untere Seite des Bedienelements , um **Datum & Zeit** auszuwählen. Drücken Sie danach OK.
- **4** Drücken Sie die rechte oder linke Seite des Bedienelements  $\Diamond$ , um das Datum einzustellen. Drücken Sie danach den unteren Teil des Bedienelements ..., um das nächste Feld auszuwählen.
- **5** Stellen Sie die Angaben für Monat, Jahr, Stunde, Minute und Datumsformat mit Hilfe des Bedienelements  $\Leftrightarrow$  ein. Drücken Sie danach OK.
- **6** Drücken Sie OK, um das Datum und die Uhrzeit zu bestätigen.

### **Helligkeit der Bildanzeige anpassen**

Sie können die Helligkeit der Bildanzeige an unterschiedliche Lichtverhältnisse anpassen. Wenn Sie die Kamera z. B. in hellem Sonnenlicht verwenden, müssen Sie möglicherweise die Helligkeit der Bildanzeige erhöhen, damit die Anzeige besser erkennbar ist.

#### *So stellen Sie die Helligkeit der Bildanzeige ein*

- **1** Drücken Sie die Taste <sub>D</sub>, um die Bildanzeige einzuschalten.
- **2** Drücken Sie die Taste einer erneut, um das Hauptmenü zu öffnen. Drücken Sie die obere oder die untere Seite des Bedienelements  $\Diamond$ , um das Menü **Einstellungen** auszuwählen. Drücken Sie danach OK.
- **3** Drücken Sie die obere oder die untere Seite des Bedienelements  $\Diamond$ , um **Helligkeit** auszuwählen. Drücken Sie danach OK.
- **4** Drücken Sie die rechte Seite des Bedienelements  $\hat{\varphi}$ , um die Helligkeit zu erhöhen, bzw. die linke Seite des Bedienelements  $\hat{\varphi}$ , um diese zu reduzieren.
- 

**5** Drücken Sie OK.

### **Akustische Signale des Systems ein- und ausschalten**

Die Kamera gibt akustische Signale aus, um mitzuteilen, dass ein Bild aufgenommen wurde, oder um Sie zu warnen, dass die Batterien leer sind oder die CF-Speicherkarte voll oder nicht betriebsbereit ist. Diese akustischen Signale sind standardmäßig eingeschaltet, aber Sie können diese an Standorten ausschalten, an denen Ruhe erwünscht ist (z. B. in Museen oder bei einer Aufführung).

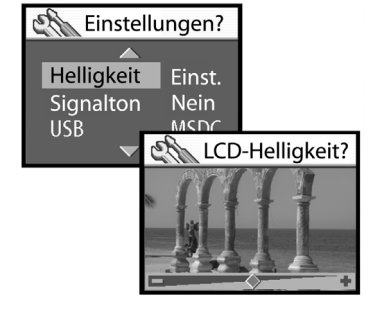

#### *So schalten Sie die akustischen Signale ein und aus*

- **1** Drücken Sie die Taste **E**, um die Bildanzeige einzuschalten.
- **2** Drücken Sie die Taste eineut, um das Hauptmenü zu öffnen. Drücken Sie die obere oder die untere Seite des Bedienelements  $\Diamond$ , um das Menü Einstellungen auszuwählen. Drücken Sie danach OK.
- **3** Drücken Sie die obere oder die untere Seite des Bedienelements  $\Diamond$ , um **Piepston** auszuwählen.
- **4** Drücken Sie die rechte oder die linke Seite des Bedienelements , um **Ein** oder **Aus** auszuwählen. Drücken Sie danach OK.

### **Kamerasprache ändern**

Sie können für die Menüs der Kamera zwischen fünf verschiedenen Sprachen wählen: Englisch, Französisch, Deutsch, Italienisch oder Spanisch.

#### *So ändern Sie die Kamerasprache*

- **1** Drücken Sie die Taste **D. um die Bildanzeige einzuschalten**.
- **2** Drücken Sie die Taste eineut, um das Hauptmenü zu öffnen. Drücken Sie die obere oder die untere Seite des Bedienelements  $\hat{\varphi}$ , um das Menü **Einstellungen** auszuwählen. Drücken Sie danach OK.
- **3** Drücken Sie die untere Seite des Bedienelements  $\Diamond$ , um die **Sprache** auszuwählen. Drücken Sie danach die rechte oder linke Seite des Bedienelements  $\hat{\varphi}$ , um zur von Ihnen gewünschten Sprache zu wechseln.
- **4** Sobald die gewünschte Sprache in der Bildanzeige erscheint, drücken Sie OK.
- **5** Drücken Sie die Taste <sub>(3)</sub>, um zum Hauptmenü zurückzukehren.
## **Bilder gemeinsam nutzen und drucken 5**

Wenn Sie mit Ihrer Digitalkamera einige Bilder aufgenommen haben, können Sie diese auf viele verschiedene und interessante Arten weiterverwenden. Sie können Ihre Bilder auf Ihren Computer übertragen und dort in kreativen Projekten verwenden. Sie können Ihre Bilder aber auch über das Internet an Ihre Familie oder Freunde weitergeben. Wenn Sie über einen Drucker mit Steckplatz für eine CompactFlash (CF) Speicherkarte verfügen, können Sie Ihre Bilder direkt von der CF-Speicherkarte aus drucken.

Besuchen Sie die HP PhotoSmart Web-Site unter www.hp.com/photosmart. Hier finden Sie Anregungen und Tipps zur weiteren Verwendung Ihrer Bilder.

In diesem Kapitel wird die Verwendung der Kamera mit folgenden Geräten erläutert:

- ! Microsoft® Windows® oder Microsoft Windows NT® 4.0 **Computer**
- Macintosh Computer
- Computer ohne installierte Kamerasoftware
- Speicherkarten-Lesegerät
- **In Drucker mit Speicherkarten-Lesegerät**

## **Kamera mit einem Windows Computer verwenden**

Sie können die Bilder von Ihrer Digitalkamera auf einen Computer mit Windows kopieren.

## **Systemanforderungen für einen Windows Computer**

Für die Zusammenarbeit mit Ihrer Kamera muss der Computer folgenden Anforderungen entsprechen: Aktuelle Informationen zu den Systemvoraussetzungen finden Sie unter www.hp.com/photosmart.

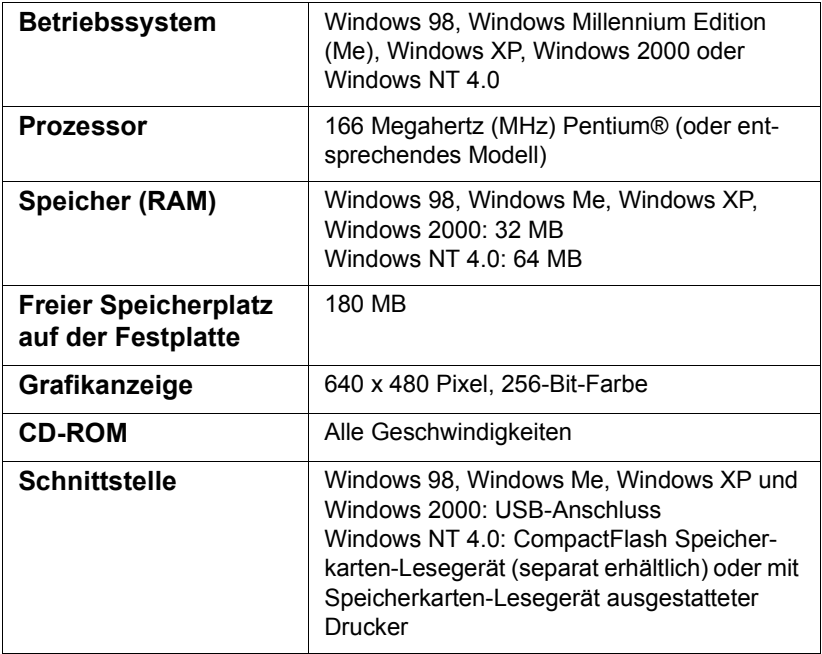

### **Software auf einem Windows Computer installieren**

- **1** Legen Sie die HP Photosmart 715 CD-ROM in das CD-ROM-Laufwerk des Computers ein. Die Installation wird automatisch gestartet.
- **Hinweis** Wenn das Installationsfenster nicht angezeigt wird, klicken Sie auf **Start** und danach auf **Ausführen**. Geben Sie *X***:\Setup.exe** ein. Hierbei steht *X* für den Laufwerksbuchstaben Ihres CD-ROM-Laufwerks.
- **2** Klicken Sie auf **Weiter**, und befolgen Sie die angezeigten Anweisungen.

Bestimmte Kameraversionen werden mit zusätzlicher Software ausgeliefert. Belassen Sie die HP Photosmart 715 CD-ROM im CD-ROM-Laufwerk des Computers, und fahren Sie mit dem nächsten Abschnitt fort, um diese Bonus-Software zu installieren.

### *So installieren Sie die Bonus-Software*

- **1** Klicken Sie auf **Start** und **Ausführen**. Geben Sie im Feld **Öffnen** die Zeichenfolge *X***:\Bonus\setup.exe** ein. (Hierbei steht *X* für den Laufwerksbuchstaben Ihres CD-ROM-Laufwerks).
- **2** Klicken Sie auf **OK**, und befolgen Sie die angezeigten Anweisungen zum Installieren der Bonus-Software.

### **Kamera mit einem Windows Computer verbinden**

Bevor Sie die Kamera mit Ihrem Computer verbinden, müssen Sie die Software installieren.

**Hinweis** Die Kamera verwendet eine USB-Verbindung. Daher müssen Sie den Computer beim Herstellen oder Trennen einer Verbindung zur Kamera nicht ausschalten.

### *So verbinden Sie die Kamera mit einem Windows Computer*

- **1** Stellen Sie sicher, dass die Kamera ausgeschaltet ist.
- **2** Verbinden Sie das kleinere Ende des USB-Kabels mit der Kamera.

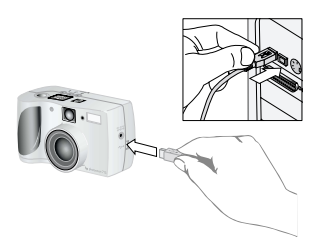

- **3** Stecken Sie das andere Ende des Kabels in den USB-Anschluss Ihres Computers.
- 

**Hinweis** Ist die Kamera mit Ihrem Computer verbunden, ist nur der ► on/oFF-Schalter aktiv. Die anderen Kameratasten reagieren nicht.

### **Bilder auf einen Windows Computer entladen**

Beim Entladen werden die Bilder von der CF-Speicherkarte in der Kamera auf Ihren Computer übertragen.

Sie können die Bilder auf drei verschiedene Arten aus der Kamera entladen: automatisch, manuell oder durch Konfigurieren der Kamera als Plattenlaufwerk. Das automatische Entladen ist die bevorzugte Methode. Eine Beschreibung anderer Vorgehensweisen finden Sie in der Online-Dokumentation des HP Fotobearbeitungs-Programms.

**Tipp** Wenn Sie Batteriestrom sparen möchten, können Sie die Kamera beim Entladen an ein von HP zertifiziertes (optionales) Netzteil anschließen.

Befolgen Sie die Arbeitsschritte in diesem Abschnitt, wenn Ihr Computer unter Windows Me, Windows XP, Windows 2000 oder Windows 98 läuft.

### *So entladen Sie Bilder auf einen Windows Computer*

- **1** Verbinden Sie die Kamera über ein USB-Kabel mit dem Computer.
- **2** Schalten Sie die Kamera ein.

Ist die Kamera korrekt mit dem Computer verbunden, erscheint auf der Status-LCD-Anzeige der Kamera das Symbol **PC**. Nach einigen Sekunden wird die Software gestartet. Befolgen Sie die am Computerbildschirm angezeigten Anweisungen.

**Hinweis** Wenn Sie das automatische Entladen unterbrechen wollen, klicken Sie auf eine beliebige Stelle im Fenster des **HP Kamera-Entladeprogramms**.

> Enthält die Kamera beim Herstellen der Verbindung zum Computer keine neuen Bilder, findet das automatische Entladen nicht statt.

Sie können das HP Kamera-Entladeprogramm so konfigurieren, dass bestimmte Aufgaben nach dem Entladen automatisch ausgeführt werden. Hierzu zählen folgende Funktionen:

- ! Automatisches Anzeigen von Bildern
- ! Automatisches Drucken von Bildern
- ! Automatisches Erstellen einer Albumseite

Wenn Sie automatische Aufgaben definieren wollen, klicken Sie im Dialogfenster des **HP Kamera-Entladeprogramms** auf **Aufgabenoptionen**. Wenn Sie weitere Informationen hierzu benötigen, doppelklicken Sie auf das Symbol **HP Fotobearbeitungsprogramm – Kurzübersicht**. Dieses Symbol wird zusammen mit der Software auf Ihrem Desktop installiert.

## **Kamera mit einem Windows NT 4.0 Computer verwenden**

Windows NT 4.0 unterstützt die USB-Schnittstelle nicht. Daher können Sie die Kamera nicht direkt mit Ihrem Computer verbinden. Sie können Bilder von einer CF-Speicherkarte auf den Computer übertragen. Dazu verwenden Sie entweder den CF-Speicherkarten-Steckplatz eines HP Druckers oder ein Speicherkarten-Lesegerät.

### *So verwenden Sie einen HP Drucker mit einem CF-Speicherkarten-Steckplatz*

Befolgen Sie die Anweisungen in Ihrer Druckerdokumentation bezüglich der Übertragung von Bildern von der CF-Speicherkarte auf einen Computer mit Windows NT 4.0.

### *So verwenden Sie ein CF-Speicherkarten-Lesegerät*

- **1** Stellen Sie sicher, dass die Kamera ausgeschaltet ist.
- **2** Entfernen Sie die CF-Speicherkarte aus der Kamera.
- **3** Setzen Sie die CF-Speicherkarte in den entsprechenden Steckplatz des Lesegeräts ein.
- **4** Schalten Sie den Computer ein (sofern nicht bereits geschehen).
- **5** Doppelklicken Sie auf das Symbol des **HP Fotobearbeitungs-Programms** auf dem Windows Desktop. Das Hauptfenster des HP Fotobearbeitungs-Programms wird geöffnet.
- **6** Klicken Sie im Hauptfenster auf die Option **Bilder entladen**. Da keine USB-Kamera gefunden wird, zeigt das Programm ein Dialogfenster an, über das Sie den Laufwerksbuchstaben des CF-Speicherkarten-Lesegeräts auswählen können.
- **7** Wählen Sie den Laufwerksbuchstaben (beispielsweise **H:**) Ihres CF-Speicherkarten-Lesegeräts aus.
- **8** Starten Sie das HP Kamera-Entladeprogramm, und führen Sie die Schritte zum Entladen aus.

## **Kamera mit einem Macintosh Computer verwenden**

Sie können die Bilder von Ihrer Digitalkamera auf einen Macintosh Computer übertragen.

## **Systemanforderungen für einen Macintosh Computer**

Für die Zusammenarbeit mit Ihrer Kamera muss der Macintosh Computer folgenden Anforderungen entsprechen: Aktuelle Informationen zu den Systemvoraussetzungen finden Sie unter www.hp.com/photosmart.

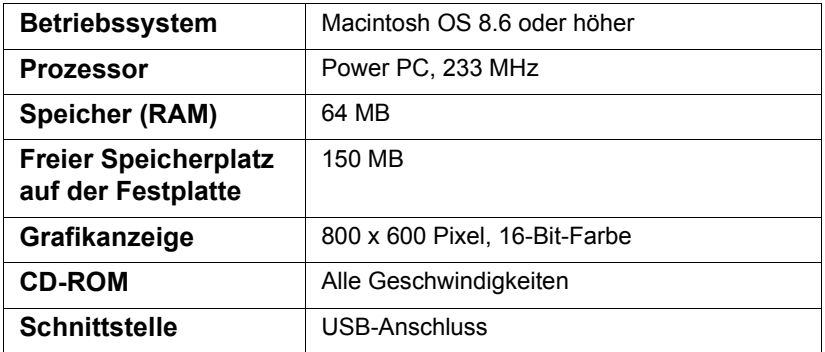

## **Einstellung für das USB-Protokoll ändern**

Vor dem Entladen von Bildern von der Kamera auf einen Macintosh Computer müssen Sie die Einstellung für das USB-Protokoll im Menü **Einstellungen** der Bildanzeige der Kamera in **MSDC** ändern.

### *So ändern Sie die Einstellung für das USB-Protokoll*

- **1** Drücken Sie die Taste  $\mathbf{E}$ , um die Bildanzeige einzuschalten.
- **2** Drücken Sie die Taste e erneut, um das Hauptmenü zu öffnen. Drücken Sie die obere oder die untere Seite des Bedienelements  $\hat{\otimes}$ , um das Menü Einstellungen auszuwählen. Drücken Sie danach OK.
- **3** Drücken Sie die obere oder die untere Seite des Bedienelements  $\Leftrightarrow$ , um **USB** auszuwählen.
- **4** Drücken Sie die rechte oder die linke Seite des Bedienelements  $\Diamond$ , um **MSDC** auszuwählen. Drücken Sie danach OK.

## **Software auf einem Macintosh Computer installieren**

Sie können die Bilder entweder manuell oder automatisch auf Ihren Computer entladen. Wenn Sie die automatische Entladefunktion der Software verwenden möchten, installieren Sie die Software ArcSoft PhotoImpression mit dem automatischen Entladeprogramm von der Kamera-CD-ROM.

- **1** Legen Sie die HP PhotoSmart 715 CD-ROM in das CD-ROM-Laufwerk des Computers ein.
- **2** Doppelklicken Sie auf dem Desktop auf das CD-Symbol.
- **3** Doppelklicken Sie auf den Ordner für die gewünschte Sprache, und doppelklicken Sie danach auf das Symbol für das Installationsprogramm.
- **4** Befolgen Sie die angezeigten Anweisungen.

Bestimmte Kameraversionen werden mit zusätzlicher Software ausgeliefert. Belassen Sie die HP Photosmart 715 CD-ROM im CD-ROM-Laufwerk des Computers, und fahren Sie mit dem nächsten Abschnitt fort, um diese Bonus-Software zu installieren.

### *So installieren Sie die Bonus-Software*

- **1** Doppelklicken Sie auf den Ordner "Bonus".
- **2** Doppelklicken Sie auf das Symbol des Installationsprogramms für Panorama Maker oder PhotoFantasy.
- **3** Befolgen Sie die angezeigten Anweisungen.

## **Kamera mit einem Macintosh Computer verbinden**

**Hinweis** Die Kamera verwendet eine USB-Verbindung. Daher müssen Sie den Computer beim Herstellen oder Trennen einer Verbindung zur Kamera nicht ausschalten.

### *So verbinden Sie die Kamera mit einem Macintosh Computer*

- **1** Stellen Sie sicher, dass die Kamera ausgeschaltet ist.
- **2** Verbinden Sie das kleinere Ende des (beiliegenden) USB-Kabels mit der Kamera.

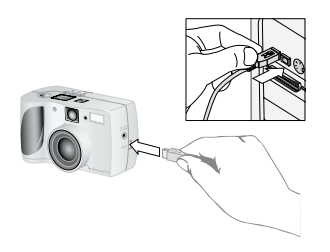

- **3** Stecken Sie das andere Ende des Kabels in den USB-Anschluss Ihres Computers.
- **4** Schalten Sie die Kamera ein.
- **Hinweis** Ist die Kamera mit Ihrem Computer verbunden, ist nur der ► on/oFF-Schalter aktiv. Die anderen Kameratasten reagieren nicht.

## **Bilder auf einen Macintosh Computer entladen**

Beim Entladen werden die Bilder von der CF-Speicherkarte in der Kamera auf Ihren Computer übertragen.

Sie können die Bilder auf zwei verschiedene Arten aus der Kamera entladen: automatisch oder durch Konfigurieren der Kamera als Plattenlaufwerk. Im Folgenden wird das automatische Entladen beschrieben.

**Hinweis** Wenn Sie Batteriestrom sparen möchten, können Sie die Kamera beim Entladen an ein von HP zertifiziertes (optionales) Netzteil anschließen.

### *So entladen Sie Bilder automatisch auf einen Macintosh Computer*

- **1** Verbinden Sie die Kamera über ein USB-Kabel mit dem Computer.
- **2** Schalten Sie die Kamera ein.

Ist die Kamera korrekt mit dem Computer verbunden, erscheint auf der Status-LCD-Anzeige der Kamera das Symbol **PC**.

- **3** Erscheint die Willkommen-Anzeige auf dem Computerbildschirm, klicken Sie auf OK.
- **4** Nach einigen Sekunden wird das HP Kamera-Entladeprogramm gestartet. Nach Ablauf des Countdowns beginnt die Software mit dem Entladen neuer Bilder auf den Computer. Wenn Sie das automatische Entladen unterbrechen wollen, klicken Sie auf Pause.

Sie können das HP Kamera-Entladeprogramm so konfigurieren, dass bestimmte Aufgaben nach dem Entladen automatisch ausgeführt werden. Klicken Sie auf **Optionen**, um auf diese Optionen zuzugreifen.

Nach dem Entladen aller neuen Bilder auf den Computer wird die Software ArcSoft PhotoImpression gestartet. Mit dieser Software können Sie Ihre Bilder anzeigen, bearbeiten, drucken und eigene Projekte erstellen.

Weitere Informationen hierzu finden Sie in der ArcSoft Online-Hilfe des Programms.

### *Tipps zum Entladen von Bildern auf einen Macintosh Computer*

- Wenn Sie Bilder auf Ihren Computer entladen, bleiben diese auf der CF-Speicherkarte gespeichert, bis Sie die Bilder löschen. Wenn Sie neue Bilder aufnehmen und anschließend erneut Bilder entladen, werden die älteren Bilder ignoriert. Auf diese Weise werden mehrere unbeabsichtigte Kopien des gleichen Bildes auf Ihrem Computer vermieden.
- Sind auf der Kamera beim Herstellen einer Verbindung zum Computer keine neuen Bilder gespeichert, werden keine Bilder automatisch entladen.
- ! Im Fenster "Optionen" können Sie die Funktion zum automatischen Entladen deaktivieren. Wenn Sie diese Funktion wieder aktivieren wollen, öffnen Sie das Fenster "Optionen" im Ordner für ArcSoft PhotoImpression.
- ! Vergewissern Sie sich, in welchem Ordner die Bilder auf Ihrem Computer gespeichert werden. Standardmäßig werden Bilder im Ordner "PhotoImpression" gespeichert. Beispiel: "Macintosh HD:ArcSoft PI:Photos:2002.07.04." Wenn Sie den Ordner "ArcSoft PI" löschen wollen, müssen Sie Ihre Bilder zunächst in einen anderen Ordner verschieben. Andernfalls werden Ihre Bilder beim Löschen des Ordners "PhotoImpression" ebenfalls gelöscht.
- ! Sie können Bilder auch manuell ohne Verwendung der ArcSoft Software entladen. Wenn Sie die Kamera an Ihren Computer anschließen, wird zunächst das Laufwerkssymbol "Unbenannt" für Ihre Kamera auf dem Desktop angezeigt. Doppelklicken Sie auf das Laufwerkssymbol, um Zugriff auf die Bilder zu erhalten. Ziehen Sie die Bilder danach auf Ihre Festplatte, und legen Sie diese dort ab.

## **Bilder ohne Kamerasoftware entladen**

Wenn Sie nicht mit Ihrem gewohnten Computer arbeiten, können Sie Ihre Bilder auch auf einen Computer entladen, auf dem das HP Kamera-Entladeprogramm nicht installiert ist.

**Hinweis** Stellen Sie sicher, dass dieser Computer über einen USB-Anschluss verfügt und dass Windows 2000, Windows ME oder höher bzw. Mac OS 8.6 oder höher installiert ist.

### *So entladen Sie Bilder auf einen Windows oder Macintosh Computer*

- **1** Ändern Sie die Einstellung der Kamera für das USB-Protokoll in **MSDC**, so dass die Kamera vom Computer wie ein Datenträger behandelt wird. Weitere Informationen hierzu finden Sie im Abschnitt "Einstellung für das USB-Protokoll ändern" auf Seite 37.
- **2** Verbinden Sie die Kamera über das USB-Kabel mit dem Windows oder Macintosh Computer.
- **3** Schalten Sie die Kamera ein. Bei korrekter Verbindung erscheinen auf der Status-LCD-Anzeige der Kamera die Buchstaben **PC**. Der Computer erkennt die Kamera als Laufwerk.
- **4** Gehen Sie wie folgt vor, um auf Ihre Bilder zuzugreifen:
	- *Windows:* Doppelklicken Sie unter "Arbeitsplatz" auf das neu erstellte Laufwerkssymbol, oder wählen Sie dieses Laufwerk im Windows Explorer aus. Übertragen Sie die ausgewählten Bilder mit Hilfe der Befehle **Kopieren** und **Einfügen** auf den Computer.
	- *Macintosh:* Doppelklicken Sie auf das Laufwerkssymbol "Unbenannt", und ziehen Sie die ausgewählten Dateien zur Festplatte, um diese dort zu übergeben.

## **Speicherkarten-Lesegerät verwenden**

Mit Hilfe eines Lesegeräts für CF-Speicherkarten (beispielsweise SanDisk ImageMate oder ein PCMCIA-Adapter) können Sie Bilder auf Ihrem Computer anzeigen oder speichern. Ist ein CF-Speicherkarten-Lesegerät in Ihrem Computer installiert, setzen Sie die CF-Speicherkarte in das Speicherkarten-Lesegerät ein. Greifen Sie nun wie bei einem Diskettenlaufwerk auf die Bilder zu.

Speicherkarten-Lesegeräte erhalten Sie unter www.hpshopping.com (nur in bestimmten Ländern) oder bei Ihrem Kamera-Fachhändler.

## **Bilder auf einem Drucker mit Speicherkarten-Lesegerät drucken**

Verfügt Ihr Drucker über einen Steckplatz für CF-Speicherkarten (wie beispielsweise der HP PhotoSmart 1000 Drucker und Drucker höherer Serien), können Sie Ihre Bilder direkt von der Speicherkarte aus drucken. Weitere Informationen hierzu finden Sie in der Dokumentation Ihres Druckers.

### **Pflege Ihrer Kamera 45**

# **Pflege Ihrer 6**<br> **6**<br> **Kamera**

In diesem Kapitel wird die Verwendung von Batterien oder des Netzteils mit Ihrer Kamera beschrieben. Außerdem erfahren Sie, wie Sie Ihre Kamera und CF-Speicherkarten pflegen und Ihre Kamera sicher verwenden.

## **Stromversorgung Ihrer Kamera**

Ihre Digitalkamera kann über Batterien oder über ein von Hewlett-Packard zertifiziertes Netzteil mit Strom versorgt werden. Batterien sind eine bequeme Lösung zum Aufnehmen von Bildern. Verwenden Sie zum Sparen von Batteriestrom ein (separat erhältliches) Netzteil, wenn Sie für längere Zeit Bilder auf der Bildanzeige betrachten oder wenn Sie Fotos von der Kamera auf Ihren Computer übertragen wollen.

## **Ladezustand der Batterien bestimmen**

Das Batteriesymbol auf der Status-LCD-Anzeige gibt den Ladezustand der Batterien an. Es werden drei verschiedene Ladezustände angezeigt: Voll, Teilweise geladen und Leer.

IN.

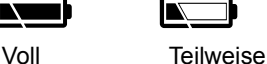

geladen

Leer

Wird das Symbol für teilweise geladene Batterien angezeigt, empfiehlt es sich, die Batterien bald auszutauschen.

**Hinweis** Wenn das Symbol für leere Batterien auf der Status-LCD-Anzeige zu blinken beginnt und die Kamera wiederholt akustische Signale ausgibt, wird die Stromversorgung in Kürze unterbrochen. Sie müssen die Batterien vor dem Aufnehmen weiterer Bilder austauschen.

Die Lebensdauer der Batterien hängt von verschiedenen Faktoren ab. Hierzu zählen unter anderem:

- ! Häufigkeit und Dauer der Nutzung der Bildanzeige
- ! Häufigkeit der Nutzung des Blitzes
- Anzahl der aufgenommenen Bilder
- ! Umgebungstemperatur (geringe Temperaturen verkürzen die Lebensdauer der Batterien)
- Batterietyp (Foto-Lithium-Batterien haben die längste Lebensdauer, Alkali-Batterien die kürzeste)

### *So verlängern Sie die Lebensdauer der Batterien:*

- Wenn Sie die Kamera in Verbindung mit einem Computer verwenden oder wenn Sie die Bildanzeige für einen längeren Zeitraum nutzen, verwenden Sie ein von Hewlett-Packard für die Digitalkamera zertifiziertes Netzteil.
- Schränken Sie die Nutzung der Bildanzeige ein, wenn Sie kein Netzteil verwenden.
- ! Verwenden Sie nur speziell für Digitalkameras entwickelte Batterien. Hierzu zählen beispielsweise spezielle Titan-, Alkalibzw. Foto-Lithium-Batterien oder aufladbare Nickel-Metallhydrid-Akkus (NiMH). Diese sind bei verschiedenen Herstellern erhältlich.
- Wenn Sie aufladbare Batterien (bzw. Akkus) verwenden, entladen und laden Sie diese vollständig gemäß den Anweisungen des jeweiligen Herstellers.
- ! Verwenden Sie nur Batterien in einwandfreiem Zustand. Batterien, die undicht, korrodiert oder aufgequollen sind, dürfen nicht in die Kamera eingesetzt werden.

### **Batterien austauschen**

Die Kamera verwendet vier Mignonzellen. Sie können Foto-Titan-, Lithium- oder Alkali-Mignonzellen oder aufladbare Nickel-Metallhydrid-Mignonzellen (NiMH) verwenden. Zusätzliche Batterien erhalten Sie bei Ihrem Fachhändler.

Verwenden Sie nur Batterien in einwandfreiem Zustand. Batterien, die undicht, korrodiert oder aufgequollen sind, dürfen nicht in die Kamera eingesetzt werden.

**Hinweis** Wenn Sie aufladbare Batterien verwenden, müssen Sie diese in einem separaten Gerät aufladen. Diese Batterien werden bei Anschluss eines Netzteils nicht in der Kamera aufgeladen.

### *So setzen Sie neue Batterien ein*

• Stellen Sie sicher, dass die Kamera ausgeschaltet ist, und lesen Sie die diesbezüglichen Anweisungen unter "Schritt 2: Batterien einlegen" auf Seite 4.

*ACHTUNG* Tauschen Sie stets alle Batterien gleichzeitig aus. Tauschen Sie keine einzelnen Batterien aus, und verwenden Sie stets Batterien des gleichen Typs. Befolgen Sie die auf der Verpackung aufgedruckten Anweisungen zur Handhabung und Entsorgung der Batterien.

### **Netzteil verwenden**

Sie können die Lebensdauer der Batterien verlängern, indem Sie bei der Nutzung Ihrer Kamera mit einem Computer oder bei der Bildanzeige für einen längeren Zeitraum ein Netzteil verwenden.

*ACHTUNG* Verwenden Sie nur ein von Hewlett-Packard für diese Kamera zertifiziertes Netzteil. Die Verwendung eines anderen Netzteils führt zum Erlöschen der Gewährleistung und kann zu Schäden an der Kamera führen.

Netzteile sind unter www.hpshopping.com erhältlich (nur in bestimmten Ländern). Spezifikationen für Netzteile finden Sie auf der HP PhotoSmart Web-Site unter www.hp.com/photosmart. Klicken Sie hier auf **Support**.

**Hinweis** Ein Netzteil versorgt die Kamera mit Strom. Dabei werden gleichzeitig die Batterien bzw. Akkus aufgeladen.

### *So schließen Sie ein Netzteil an*

- **1** Verbinden Sie das Netzteil mit einer Stromquelle (Netzsteckdose oder Verlängerungskabel).
- **2** Verbinden Sie das runde Ende des Netzteilkabels mit der Kamera.

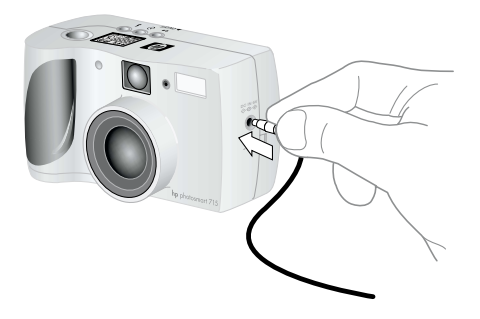

**Hinweis** Wenn Sie die Batterien verwenden wollen, ziehen Sie das Netzteilkabel von der Kamera ab. Ist ein Netzteil an der Kamera angeschlossen, werden die Batterien auch dann nicht verwendet, wenn das Netzteil nicht mit einer Stromquelle verbunden ist.

Anstelle eines Films wird in einer Digitalkamera eine wieder verwendbare CompactFlash (CF) Speicherkarte eingesetzt. Die Karte ist kostengünstiger als ein konventioneller Film, da Sie nicht gewünschte Bilder von der CF-Speicherkarte löschen können, um den Speicherplatz für neue Bilder freizugeben. Darüber hinaus können Sie die Karte immer wieder verwenden.

Verwenden Sie für Ihre Digitalkamera nur Speicherkarten des Typs 1, die von der CompactFlash Association (CFA) zertifiziert wurden. Diese Karten werden von verschiedenen Herstellern mit unterschiedlicher Kapazität angeboten. CF-Speicherkarten erhalten Sie unter www.hpshopping.com (nur in bestimmten Ländern) oder bei Ihrem Kamera-Fachhändler.

## **CF-Speicherkarte formatieren**

Die meisten CF-Speicherkarten sind bereits werkseitig formatiert. Sollten Sie jedoch eine unformatierte CF-Speicherkarte erworben haben, müssen Sie diese vor deren Verwendung in der Kamera formatieren. Möglicherweise müssen Sie eine CF-Speicherkarte auch in folgenden Fällen formatieren:

- Sie setzen eine neue formatierte Karte in die Kamera ein, und diese funktioniert nicht.
- ! Die Karte wurde zuvor in einer anderen Kamera verwendet. Durch die Formatierung wird die Speicherkarte für die jeweilige Digitalkamera optimiert.
- **Eine bereits volle Karte soll wieder verwendet werden. Durch** das Formatieren werden alle Bilder von der Karte gelöscht.
- *ACHTUNG* Durch das Formatieren werden alle auf der CF-Speicherkarte abgelegten Dateien gelöscht. Hierzu zählen auch Dateien von anderen Geräten, wie beispielsweise Taschencomputer. Stellen Sie sicher, dass Sie die richtige CF-Speicherkarte formatieren! Sollten Sie sich nicht sicher sein, prüfen Sie zuvor den Inhalt der CF-Speicherkarte.

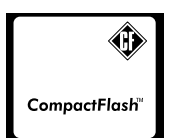

### *So formatieren Sie eine CF-Speicherkarte*

• Setzen Sie die CF-Speicherkarte in die Kamera ein, und lesen Sie die Anweisungen unter "Alle Bilder löschen durch Formatieren der CF-Speicherkarte" auf Seite 15.

### **CF-Speicherkarte herausnehmen**

Die folgenden Anweisungen erläutern, wie eine CF-Speicherkarte aus der Kamera herausgenommen wird.

### *So nehmen Sie eine CF-Speicherkarte aus der Kamera heraus*

- **1** Öffnen Sie die Klappe des Fachs für CF-Speicherkarten.
- **2** Drehen Sie den grauen Karten-Ausziehhebel nach oben, und drücken Sie den Hebel danach in die Kamera, um die Karte aus dem Steckplatz auszuwerfen.

## **Kamera und Zubehör pflegen**

Im Folgenden finden Sie die Richtlinien zum Pflegen Ihrer Kamera und des zugehörigen Zubehörs.

### **Kamera**

- Halten Sie das Objektiv sauber, um stets klare Bilder mit optimaler Bildschärfe aufnehmen zu können. Verwenden Sie ein trockenes, weiches, fusselfreies Tuch, und entfernen Sie damit Fingerabdrücke und Staub vom Objektiv und von den Anzeigen.
- Reinigen Sie die Außenseite der Kamera mit einem sauberen und trockenen Tuch. Verwenden Sie keine rauen Materialien und kein Scheuermittel, da diese Kratzer hinterlassen können.
- Lassen Sie die Kamera nicht für längere Zeit in der Sonne oder an einem sehr warmen Ort (beispielsweise in einem Auto) liegen.
- ! Wenn Sie die Kamera von einem warmen an einen kalten Ort bringen (und umgekehrt), warten Sie vor dem Aufnehmen von Bildern einige Minuten, bis sich die Kamera an die Umgebungstemperatur angepasst hat.

## **Objektivvorsatz**

Die Gewinde am 49 mm großen Sockel für den Objektivvorsatz bestehen aus Kunststoff. Bringen Sie Filter und Objektive vorsichtig an, um die Gewinde nicht zu beschädigen. Weitere Informationen zum Zubehör finden Sie im mitgelieferten Katalog.

## **Sicherheitshinweise**

- Versuchen Sie nicht, das Kameragehäuse zu öffnen, um die Kamera zu reparieren. Hierbei besteht Gefahr durch elektrische Spannungen. Wenden Sie sich bei erforderlichen Reparaturen an Ihr HP Service Center.
- ! Halten Sie die Kamera trocken. Hohe Feuchtigkeit kann zu Schäden an der Kamera führen.
- Gelangt Feuchtigkeit in das Innere der Kamera, schalten Sie diese sofort aus. Lassen Sie die Kamera vor der nächsten Verwendung gründlich trocknen.
- ! Ihre Digitalkamera wird mit vier nicht aufladbaren Batterien ausgeliefert. Versuchen Sie *nicht*, diese Batterien aufzuladen. Verwenden Sie *nicht* gleichzeitig alte und neue Batterien bzw. Batterien unterschiedlichen Typs. Beachten Sie die Sicherheitshinweise des Herstellers.
- Befolgen Sie beim Entsorgen von Batterien die Entsorgungsund Recycling-Anweisungen des Herstellers bzw. die für Sie geltenden Entsorgungsbestimmungen. Batterien dürfen *nicht* verbrannt oder geöffnet werden.

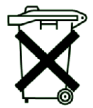

Im Lieferumfang Ihres Produkts sind Batterien enthalten. Sind diese leer, werfen Sie diese nicht in den Müll, sondern entsorgen Sie sie umweltgerecht.

- ! Verwenden Sie nur von Hewlett-Packard zertifizierte Netzteile. Die Verwendung des falschen Netzteils kann zu Schäden an der Kamera oder zu Bränden führen. Außerdem erlischt in diesem Fall die Gewährleistung der Kamera.
- Setzen Sie eine CF-Speicherkarte nicht großer Hitze, Feuchtigkeit oder statischer Elektrizität aus, um Datenverlust oder Schäden an der Speicherkarte zu vermeiden.

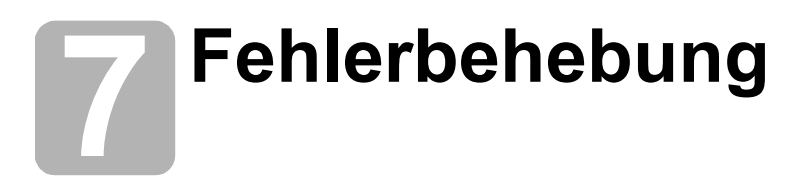

In diesem Kapitel werden folgende Themen behandelt:

- Fehlerbehebung
- ! HP Support
- ! Gewährleistung für die Kamera

## **Probleme und Lösungen**

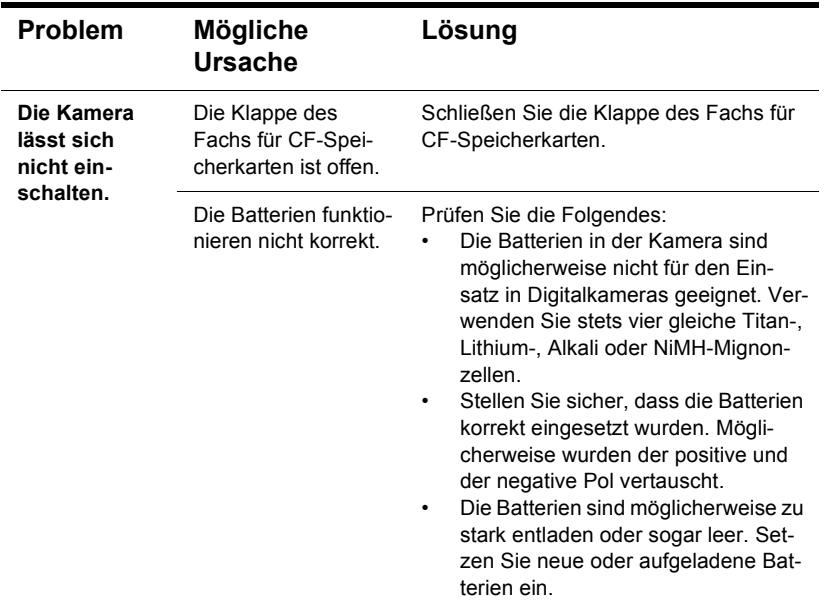

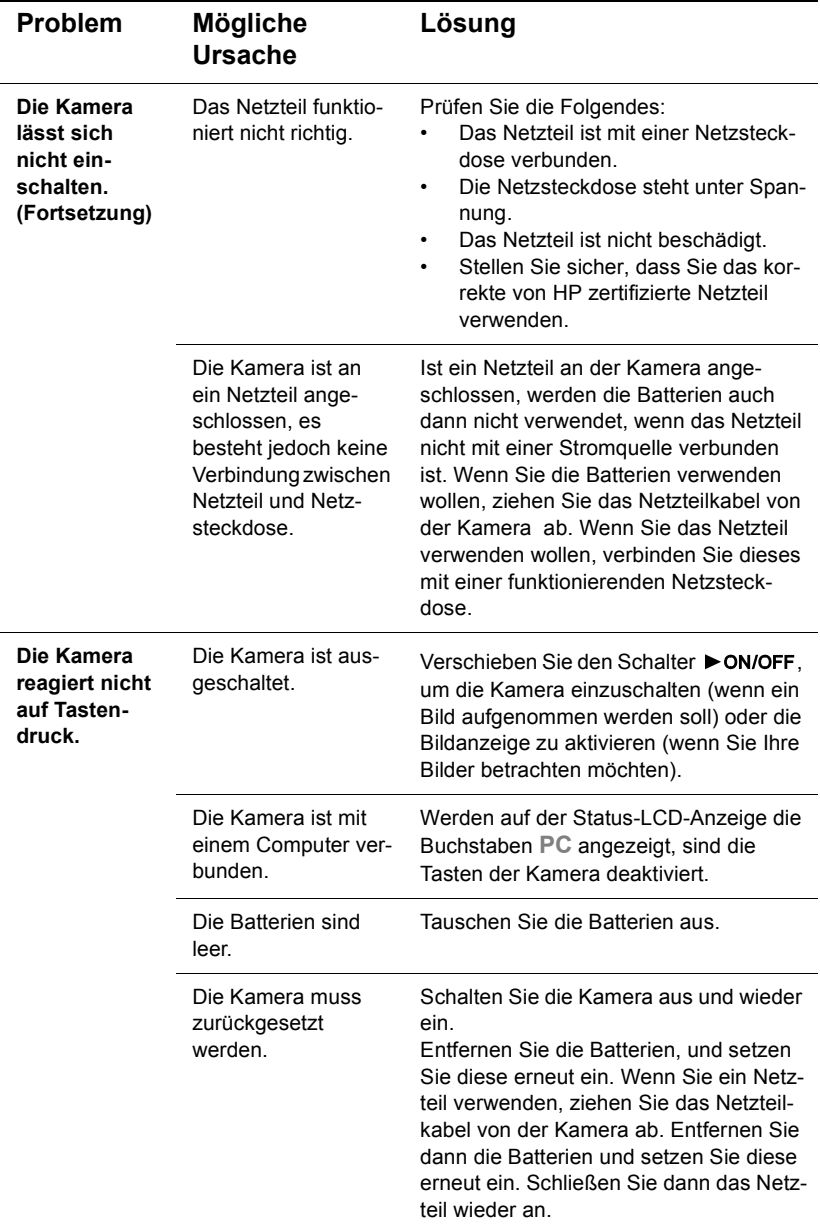

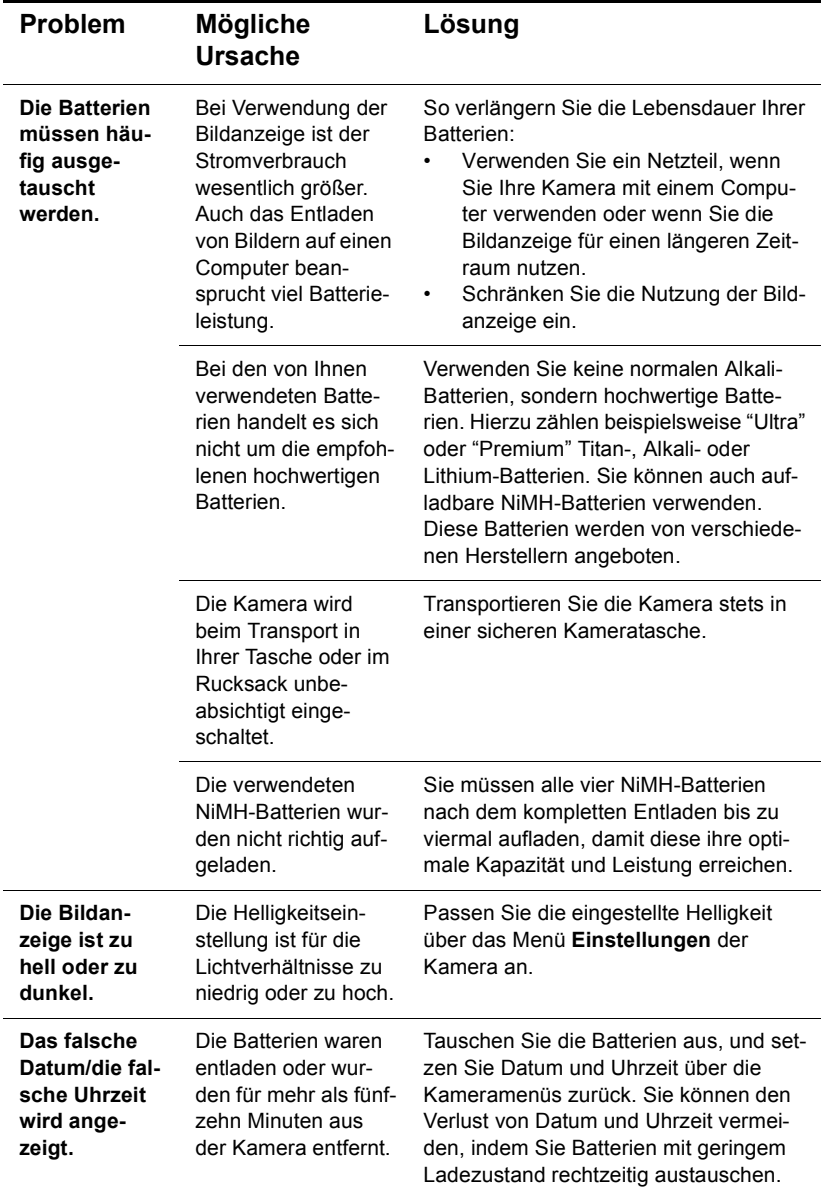

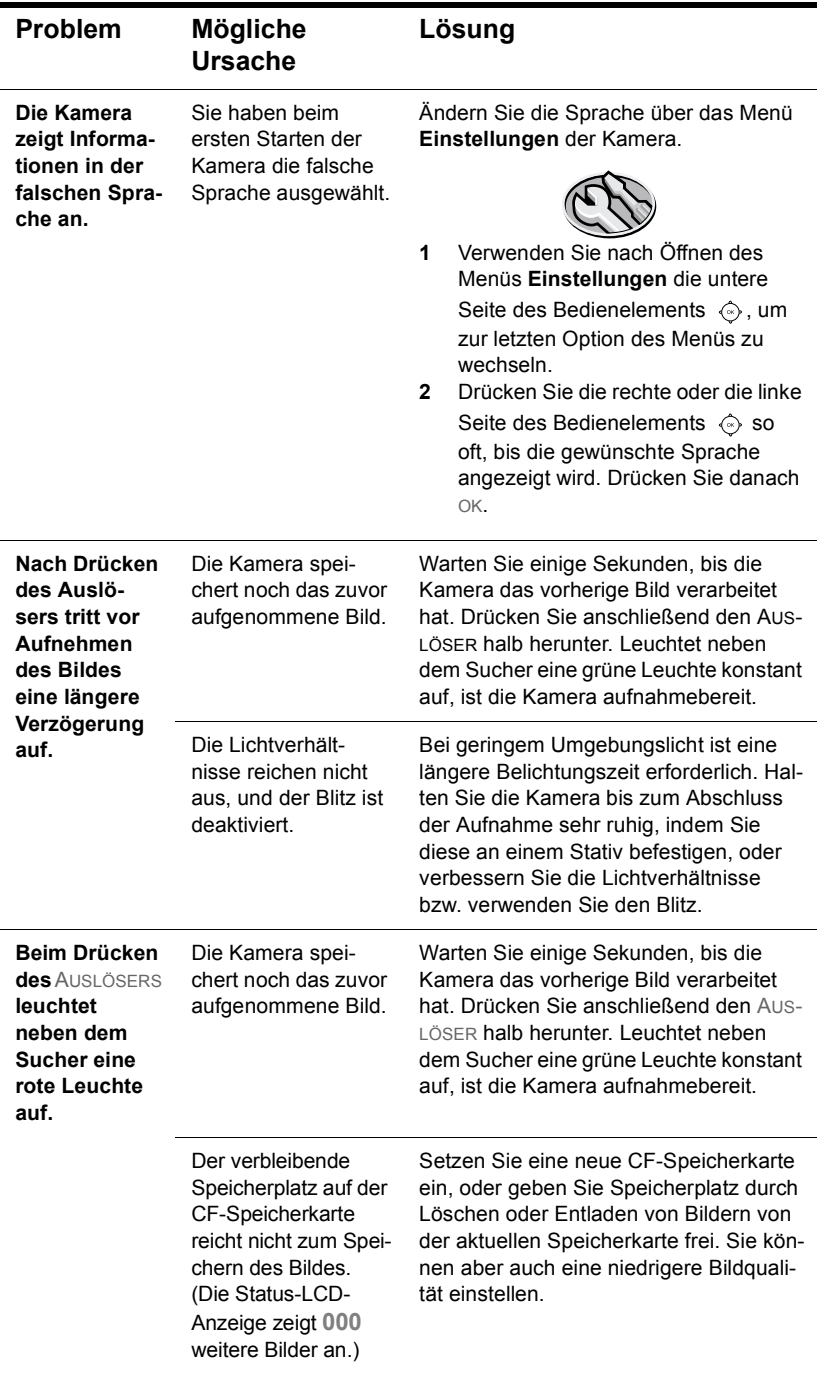

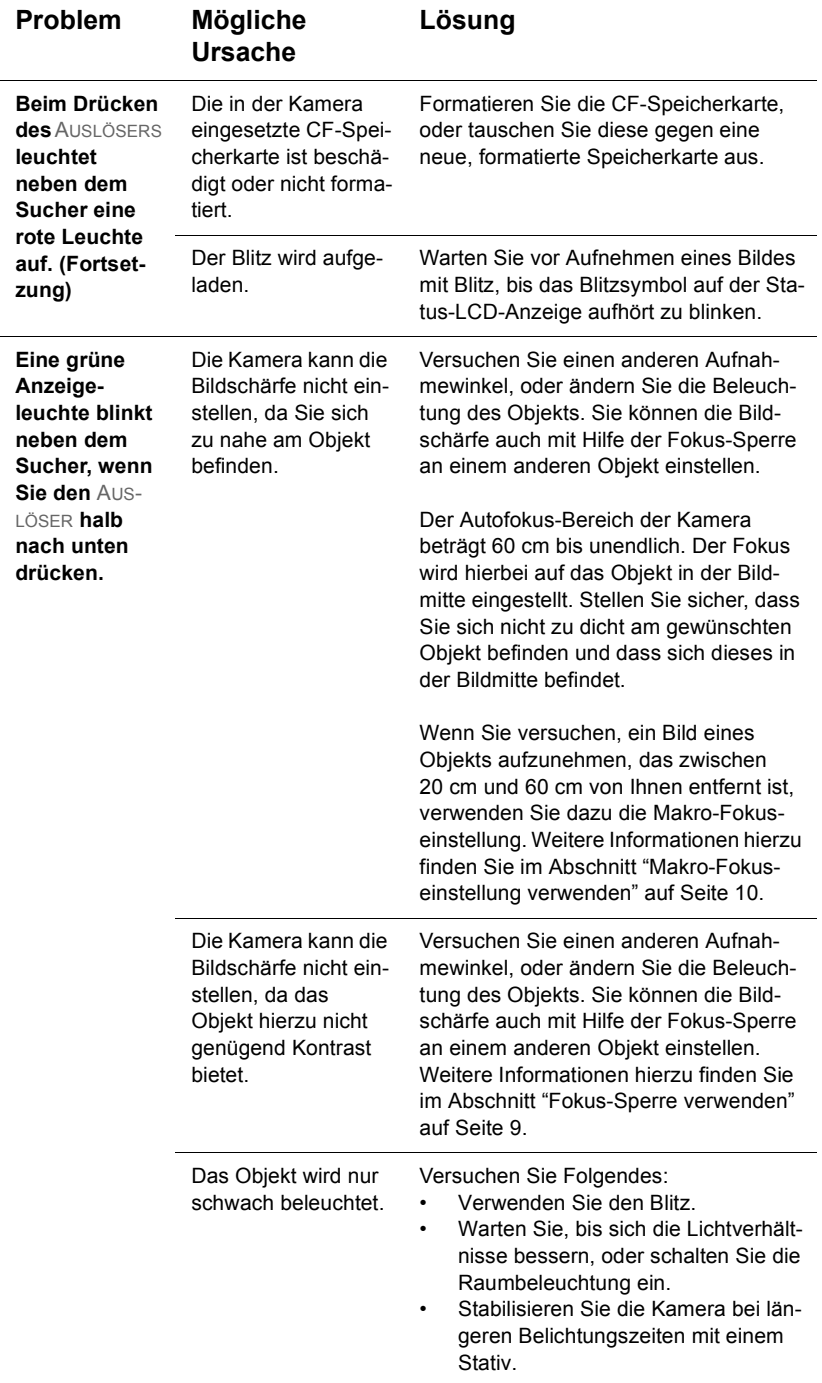

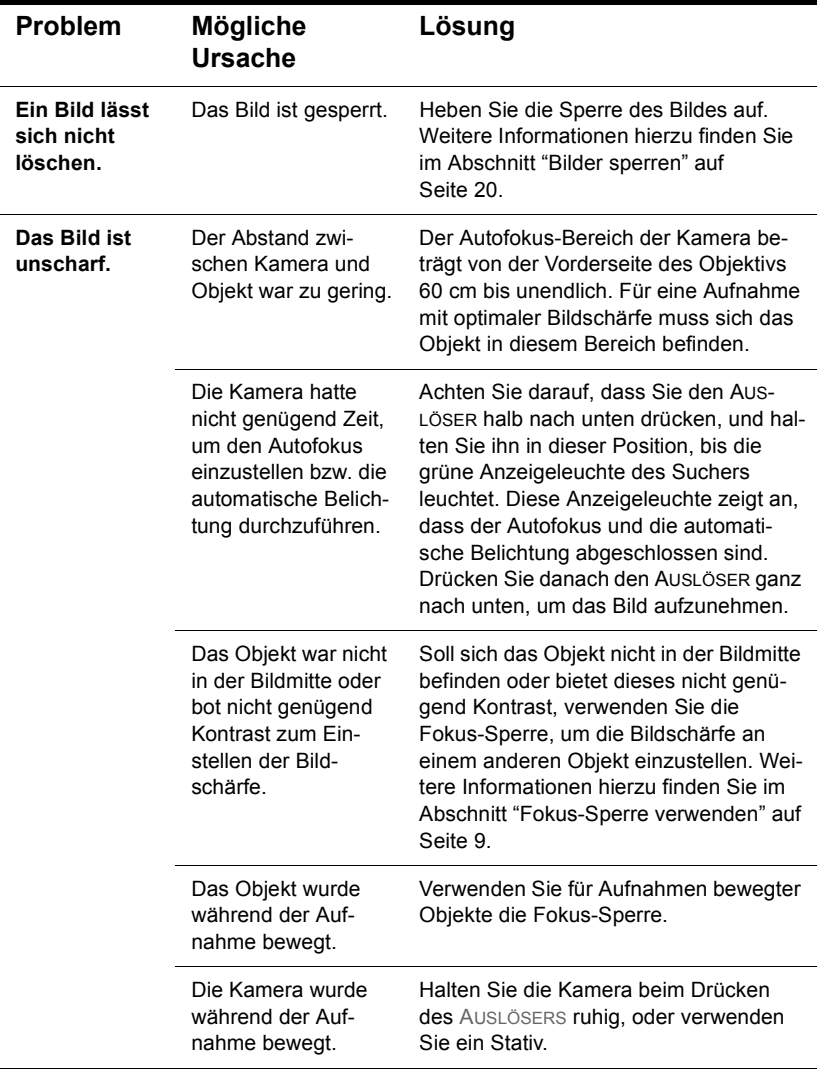

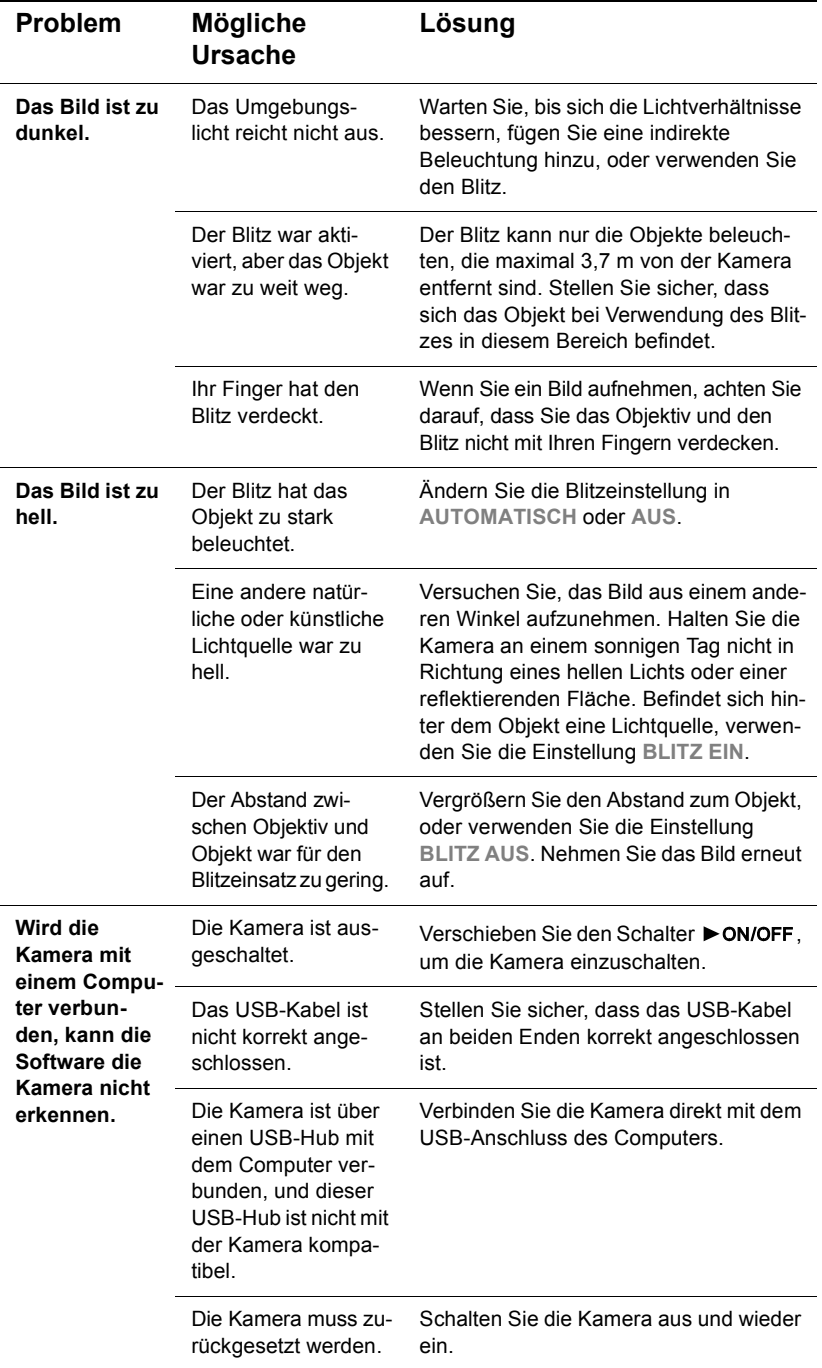

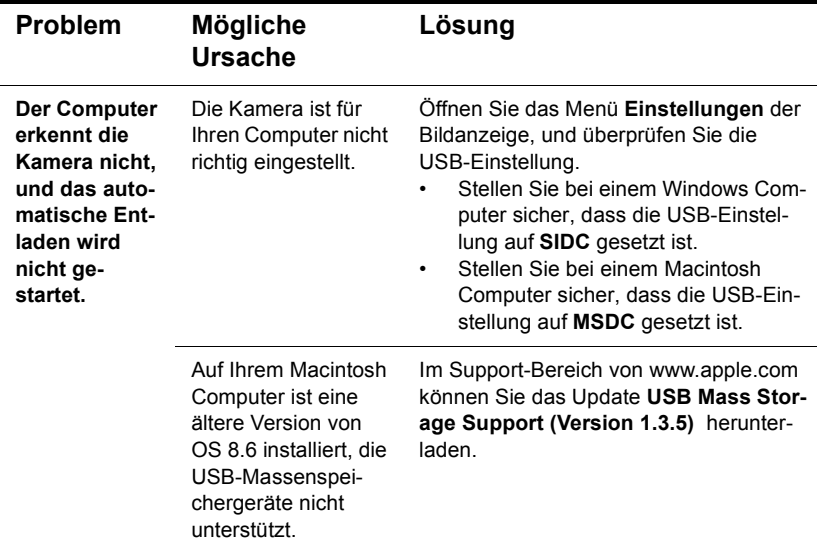

## **Unterstützung**

Für den problemlosen Betrieb steht Ihnen für Ihre HP Digitalkamera der preisgekrönte Service "HP Customer Care" zur Verfügung. Unabhängig davon, ob Sie nur eine Frage stellen möchten oder eine Reparatur benötigen, bietet Ihnen HP Customer Care schnelle und komfortable Unterstützung.

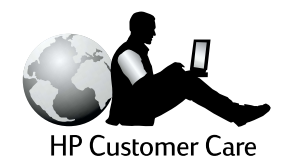

### **HP Web-Sites**

### *HP Produkt-Support*

Unter www.hp.com/go/support finden Sie detaillierte Informationen zu Ihrem Kameramodell. Im Bereich für Ihr Kameramodell können Sie Informationen zum Einrichten und Verwenden Ihrer Kamera, zum Herunterladen von Treibern, zum Beheben von Problemen sowie zum Bestellen und zur Gewährleistung abrufen.

### *HP PhotoSmart Web-Site*

Unter der Adresse www.hp.com/photosmart finden Sie:

- **Tipps zur effizienten und kreativen Verwendung Ihrer Kamera**
- ! Treiber-Updates und Software für Ihre HP Digitalkamera

### *HP Unterstützung*

Wenn Sie auf den oben genannten Web-Sites keine Antwort auf Ihre Frage finden, besuchen Sie uns unter der Adresse www.hp.com/cposupport/mail\_support.html. Hier erfahren Sie, wie Sie sich per E-Mail, Telefon oder auf andere Weise an Hewlett-Packard wenden können.

### **Weitere diesbezügliche Web-Sites**

Die Links zu Web-Sites anderer Hersteller werden als zusätzlicher Service für Sie bereitgestellt. Hewlett-Packard hat diese Web-Sites nicht geprüft und übernimmt daher keinerlei Verantwortung für deren Inhalt. Die Bereitstellung dieser Links ist nicht gleichbedeutend mit einer Förderung oder Unterstützung dieser Web-Sites, Informationen, Software oder Produkte durch Hewlett-Packard. Die Nutzung dieser Web-Sites liegt allein in Ihrer Verantwortung.

## **Kontakt zum HP Customer Support**

Sie erhalten von Hewlett-Packard nicht nur über das Internet Support und Services für Ihre Kamera, sondern auch per Telefon oder Post. Änderungen der Preise, Verfügbarkeit und Geschäftszeiten bleiben vorbehalten.

### *Unterstützung durch Hewlett-Packard*

Die HP Support-Hotline hilft Ihnen bei der Behebung von Problemen mit der Einrichtung, Installation, Konfiguration und dem Betrieb Ihrer Kamera.

Bei Fragen zu Betriebssystemen und Netzwerkkonfigurationen wenden Sie sich an Ihren Händler oder an Ihre Support-Abteilung. Hilfe zu Hardware und Software anderer Hersteller erhalten Sie beim jeweiligen Anbieter.

### *Bevor Sie anrufen*

Bitte halten Sie folgende Informationen bereit:

- ! Seriennummer (auf der Unterseite der Kamera)
- Produktname
- **Kaufdatum**

### **Support weltweit**

Wenn Sie Hilfe zu Ihrem HP Produkt benötigen, wenden Sie sich an eines der nachfolgend aufgeführten Customer Support Center. In Asien und im pazifischen Raum ist der Support im ersten Jahr kostenlos. Im Nahen Osten und in Afrika gilt eine Frist von 30 Tagen.

Nähere Informationen zu den Bedingungen für Telefon-Support in Europa finden Sie unter folgender Adresse:

www.hp.com/go/support. Sie können sich auch an Ihren Händler wenden oder Hewlett-Packard unter einer der angegebenen Rufnummern anrufen. Da wir unseren Telefon-Support ständig weiter verbessern, empfehlen wir Ihnen, sich regelmäßig auf unserer Web-Site über unser Angebot zu informieren.

Wenn Sie glauben, dass Ihr HP Produkt gewartet werden muss, wenden Sie sich an Ihr Customer Support Center. Hier erhalten Sie Informationen zur erforderlichen Wartung und zu den entsprechenden Ansprechpartnern. Sie können sich auch an den Händler wenden, bei dem Sie das Produkt erworben haben. Weitere Informationen zu nächstgelegenen Vertriebs- und Service-Niederlassung finden Sie unter www.hp.com/cpso-support/guide/psd/repairhelp.html.

Sollte sich eine der nachfolgend aufgeführten Rufnummern geändert haben, informieren Sie sich unter www.hp.com/cposupport/mail\_support.html. Für den Support in englischer Sprache in Europa rufen Sie folgende Telefonnummer an: +44 (0)207 512 52 02.

### **Ägypten**

**+202 7956222 (oder vor Ort 7956222)**

### **Argentinien**

(5411) 4778 8380 0810 555 5520 (inländische Kunden)

#### **Australien**

+63 (3) 8877 8000 (oder vor Ort (03) 8877 8000)

#### **Belgien**

Niederländisch: +32 (0)2 626 8806 Französisch: +32 (0)2 626 8807

#### **Brasilien**

(11) 3747 7799 (Grande São Paulo) 0800 157 751 (andere Regionen)

#### **Chile**

800 22 5547 (Service für Geschäftskunden) 800 360 999 (Service für Privatkunden)

#### **China**

+86 (10) 6564 5959

**Dänemark** +45 39 29 4099

#### **Deutschland**

+49 (0)180 52 58 143 (DM 0,24/ min, Euro 0,12/min)

#### **Finnland**

+358 (0)203 47 288

#### **Frankreich**

+33 (0)1 43 62 34 34

**Griechenland** +30 1 6073 603

**Guatemala** 1 800 999 5305

**Hongkong** +852 3002 8555

**Indien**

+91 11 682 6035

**Indonesien**

+62 (21) 350 3408

**Irland** +353 (0)1 662 5525

#### **Israel**

+972 (0)9 952 48 48

**Italien** +39 02 264 10350

#### **Kanada**

905 206 4663 (Support im Gewährleistungszeitraum) 877 621 4722 (Support nach Ablauf der Gewährleistung)

**Kolumbien** +9 800 919 477

#### **Malaysia**

+60 (3) 2695 2566 (Kuala Lumpur) 1 300 88 00 28 (Penang)

#### **Mexiko**

52 58 9922 (Mexiko Stadt) 01-800-472-6684 (andere Regionen)

**Naher Osten/Afrika** +44 (0) 207 512 52 02 Deutsch

**Neuseeland** +64 (9) 356 6640

**Niederlande** +31 (0)20 606 8751

**Norwegen** +47 22 11 6299

**Österreich** +0810 00 6080

**Peru** 0 800 10111

**Philippinen** +63 (2) 867-3551

**Polen** +48 22 865 98 00

**Portugal** +351 21 3176333

**Puerto Rico** 1 877 232 0589

### **Republik Korea**

+82 (2) 3270 0700 (Seoul) 82-80-999-0700 (andere Regionen)

**Rumänien** +40 1 315 44 42 (oder vor Ort 01 3154442)

**Russische Föderation** +7 095 797 3520 (Moskau) +7 812 346 7997 (St. Petersburg)

**Schweden** +46 (0)8 619 2170

**Schweiz** +41 (0)848 80 11 11

**Singapur** +65 272 5300 **Spanien** +34 902 321 123

**Südafrika** 086 000 1030 (RSA) +27-11 258 9301 (andere Regionen)

**Taiwan** +886 (2) 2717 0055

**Thailand** +66 (2) 661 4000

**Tschechische Republik** +42 (0)2 6130 7310

**Türkei** +90 216 579 71 71

**Ukraine** +7 (380-44) 490-3520

**Ungarn** +36 (0)1 382 1111

**Venezuela** 800 47 777 (Caracas 207 8488)

**Vereinigte Arabische Emirate** 971 4 883 8454

**Vereinigtes Königreich (VK)** +44 (0) 207 512 52 02

**Vietnam**

+84 (0) 8 823 4530

## **Beschränkte Gewährleistungserklärung von Hewlett-Packard**

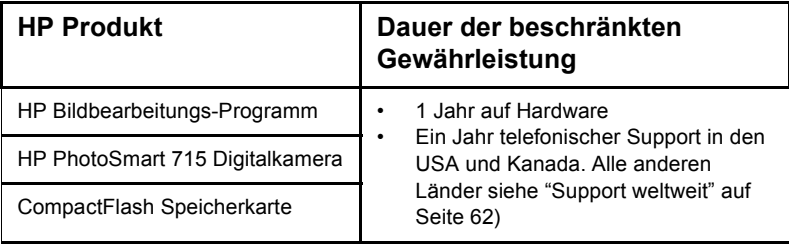

- **1** Hewlett-Packard (HP) garantiert dem Endkunden, dass die oben aufgeführten HP Produkte während des oben angegebenen Zeitraums nach dem Erwerb des Produktes durch den Kunden fehlerfrei in Material und Verarbeitung sind. Wenn HP während der anzuwendenden Garantiefrist für ein bestimmtes Produkt über einen Defekt dieses Produktes informiert wird und das Produkt durch die Garantiebestimmungen von HP abgedeckt ist, kann HP das Produkt nach eigener Wahl entweder reparieren oder umtauschen. Austauschprodukte sind entweder neu oder neuwertig.
- **2** Bei Softwareprodukten bezieht sich die beschränkte Gewährleistung von HP nur auf die fehlerfreie Ausführung des Programms. HP garantiert für kein Produkt eine ununterbrochene oder fehlerfreie Funktion. Wenn HP während der anzuwendenden Garantiefrist über einen solchen Defekt informiert wird, kann HP das Produkt umtauschen.
- **3** HP garantiert für kein Produkt eine ununterbrochene oder fehlerfreie Funktion. Falls HP ein defektes Produkt, das durch die Gewährleistungsbestimmungen von HP abgedeckt ist, je nach vorliegender Sachlage weder reparieren noch umtauschen kann, erstattet HP nach Erhalt der Information über den Defekt innerhalb eines angemessenen Zeitraums den Kaufpreis des Produktes.
- **4** HP Produkte können wieder verwendete Teile, Komponenten oder Materialien enthalten, deren Leistung neuen Elementen entspricht.
- **5** Die beschränkte Gewährleistung von HP erstreckt sich ausschließlich auf Defekte, die bei normaler Verwendung des Produktes entstehen. Die beschränkte Gewährleistung findet in folgenden Fällen keine Anwendung: a) Bei Problemen infolge unsachgemäßer Wartung oder Kalibrierung des Produktes, b) Bei Verwendung von Software, Medien, Zubehör oder Teilen, die nicht von HP geliefert oder unterstützt werden, c)Bei nicht genehmigter Veränderung oder Missbrauch, d) Bei Betrieb des Produktes außerhalb der angegebenen Bedingungen, e) nicht sachgemäßer Vorbereitung oder Wartung des Aufstellortes.
- **6** IM RAHMEN DER VOR ORT GÜLTIGEN RECHTSBESTIMMUNGEN GEWÄH-REN HP UND HP ZULIEFERER IM HINBLICK AUF HP PRODUKTE KEINERLEI ANDERE GARANTIEN IRGENDEINER ART, WEDER IN AUSDRÜCKLICHER NOCH IN STILLSCHWEIGENDER FORM. HP UND HP ZULIEFERER SCHLIES-SEN INSBESONDERE DIE STILLSCHWEIGENDE GEWÄHRLEISTUNG FÜR MARKTTAUGLICHKEIT, BEFRIEDIGENDE QUALITÄT ODER EIGNUNG FÜR BESTIMMTE ZWECKE AUS. Im Gültigkeitsbereich dieser rechtlichen Bestimmungen sind möglicherweise bestimmte Haftungsausschlüsse und Beschränkungen dieser Gewährleistungserklärung für den Kunden nicht gültig. Diese Gewährleistungserklärung räumt dem Kunden bestimmte Rechte ein. Zusätzlich dazu kann

der Kunde über andere Rechte verfügen, die in jedem Bundesstaat (in den USA), in jeder Provinz (in Kanada) und in jedem Land verschieden sind.

- **7** Die beschränkte Gewährleistung von HP ist in allen Ländern gültig, in denen das abgedeckte HP Produkt durch HP vertrieben wird. Der Umfang der Gewährleistung kann je nach den lokalen Standards varijeren. Hewlett-Packard wird die Form, den Umfang und die Funktion des Produkts nicht ändern, um dessen Betriebsbereitschaft in Ländern zu gewährleisten, für die es aufgrund bestimmter Vorschriften oder Normen nicht entwickelt wurde.
- **8** DIE RECHTE AUS DIESER GARANTIEERKLÄRUNG SIND IM RAHMEN DER VOR ORT GÜLTIGEN RECHTSBESTIMMUNGEN DIE EINZIGEN UND EXKLU-SIVEN RECHTE DES KUNDEN. IM RAHMEN DER VOR ORT GÜLTIGEN RECHTSBESTIMMUNGEN, MIT AUSNAHME DER IN DIESER GARANTIEER-KLÄRUNG AUSDRÜCKLICH FESTGELEGTEN VERPFLICHTUNGEN SIND HP UND HP ZULIEFERER IN KEINER WEISE VERANTWORTLICH FÜR DIREK-TEN, INDIREKTEN ODER BESONDEREN SCHADEN, NOCH FÜR BEILÄUFIG ENTSTANDENEN SCHADEN ODER FOLGESCHADEN, UNABHÄNGIG DAVON, OB DIESER AUF EINER VERTRAGLICHEN GRUNDLAGE, EINER UNERLAUB-TEN HANDLUNG ODER EINER ANDEREN RECHTSTHEORIE BESTEHT UND UNABHÄNGIG DAVON, OB AUF DIE MÖGLICHKEIT SOLCHER SCHÄDEN HIN-GEWIESEN WURDE. Im Gültigkeitsbereich dieser rechtlichen Bestimmungen sind möglicherweise bestimmte Haftungsausschlüsse und Beschränkungen dieser Gewährleistungserklärung für den Kunden nicht gültig.
- **9** DIE GESETZLICHEN RECHTE DES VERBRAUCHERS IM HINBLICK AUF DEN KAUF VON HP PRODUKTEN WERDEN DURCH DIE BEDINGUNGEN IN DIE-SER GEWÄHRLEISTUNGSERKLÄRUNG NICHT ÜBER DEN GESETZLICHEN RAHMEN HINAUS AUSGESCHLOSSEN, BESCHRÄNKT ODER VERÄNDERT.

### *Hardwarereparatur*

Wenn Sie glauben, dass Ihr HP Produkt gewartet werden muss, wenden Sie sich an Ihr Customer Support Center. Hier erhalten Sie Informationen zur erforderlichen Wartung und zu den entsprechenden Ansprechpartnern. Weitere Informationen hierzu finden Sie im Abschnitt "Kontakt zum HP Customer Support" auf Seite 62. Sie können sich auch an den Händler wenden, bei dem Sie das Produkt erworben haben. Weitere Informationen zur nächstgelegenen Vertriebs- und Service-Niederlassung finden Sie unter

### **www.hp.com/cpso-support/guide/psd/repairhelp.html**.

Der Service ist im Gewährleistungszeitraum kostenlos. Nach Ablauf der Gewährleistung fallen die entsprechenden Gebühren an.
# **Referenz A**

Inhalt dieses Anhangs:

- ! Beschreibung der Symbole der Status-LCD-Anzeige
- ! Anzeigeleuchten der Kamera (LEDs)
- ! Menüs, die in der Bildanzeige erscheinen
- ! Kameraspezifikationen

# **Symbole auf der Status-LCD-Anzeige**

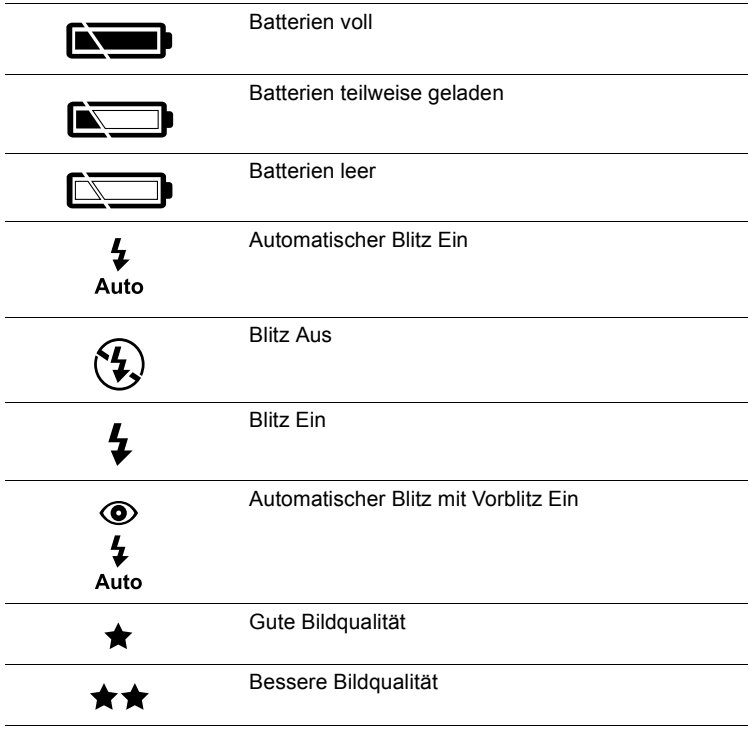

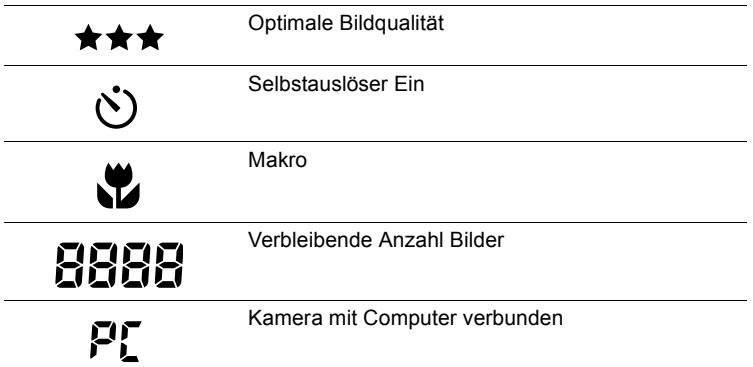

# **Kamera-Anzeigeleuchten (LEDs)**

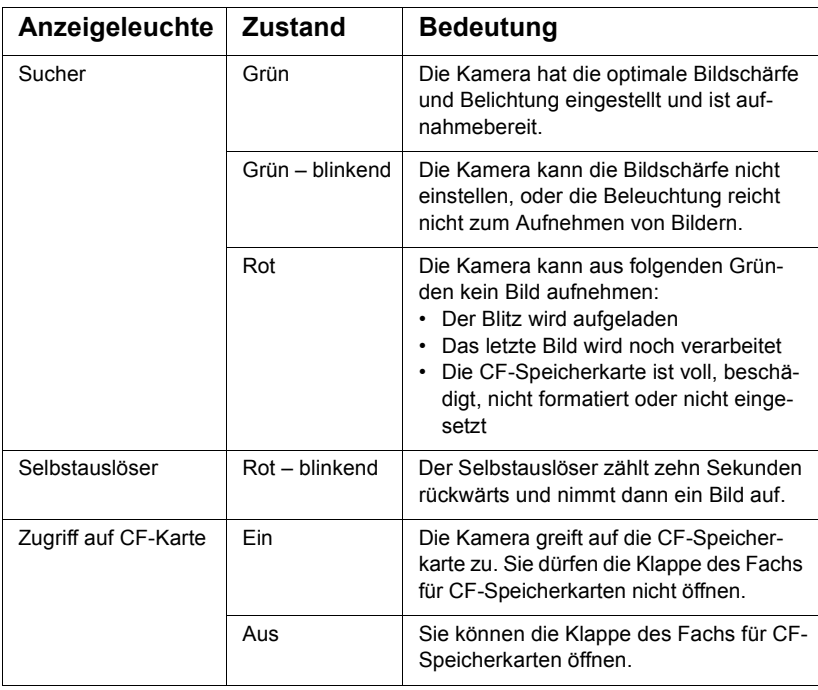

# **Kameramenüs**

Die folgenden Menüsymbole werden im Hauptmenü der Bildanzeige angezeigt.

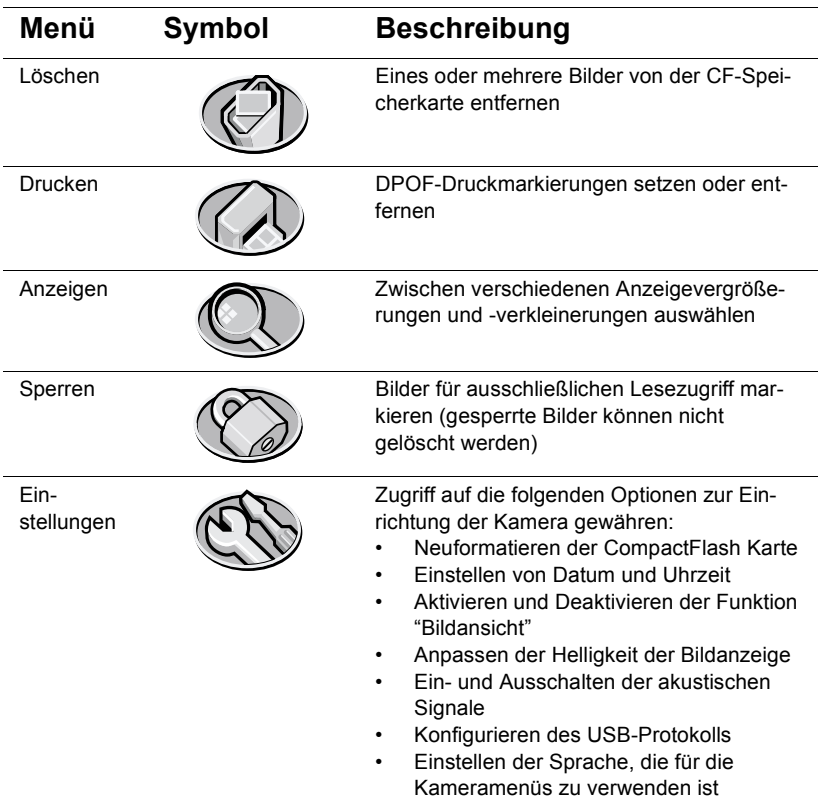

# **Kameraspezifikationen**

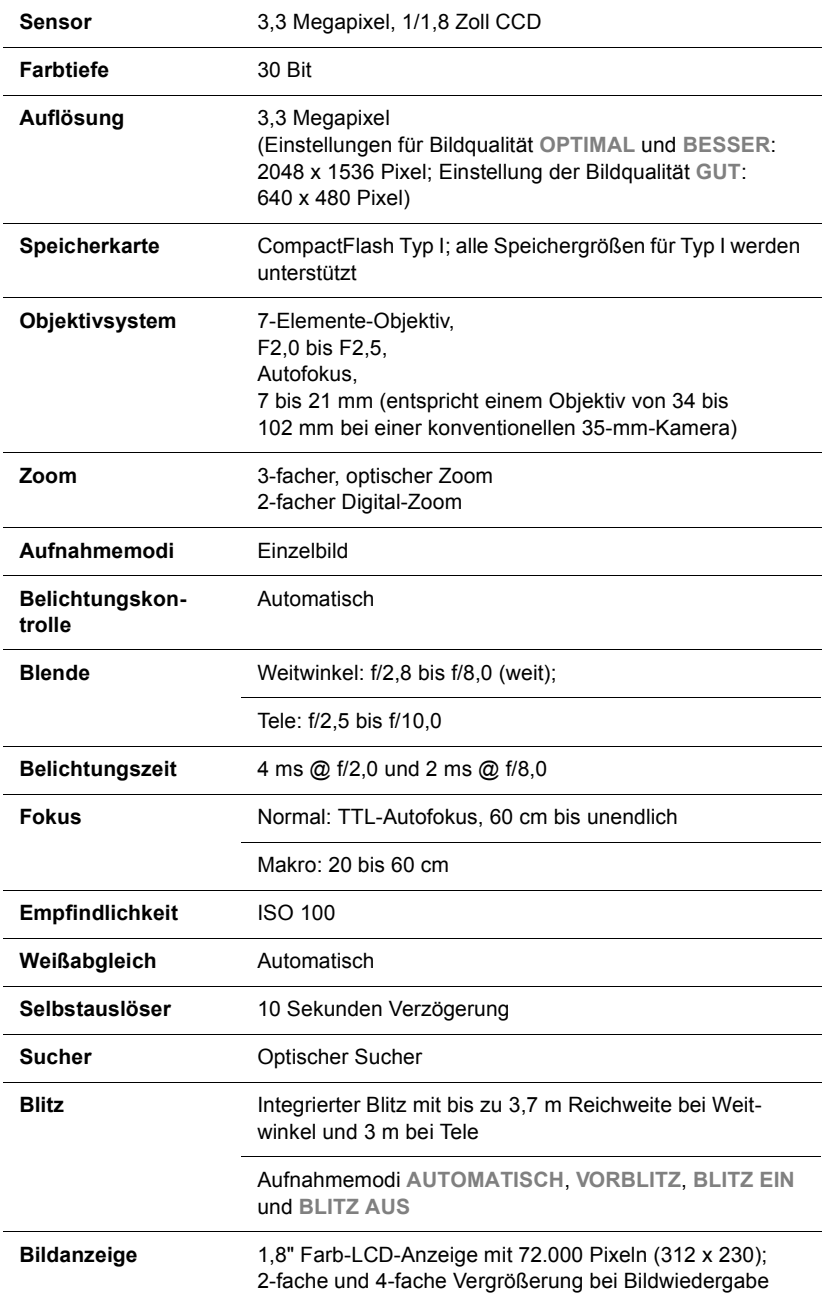

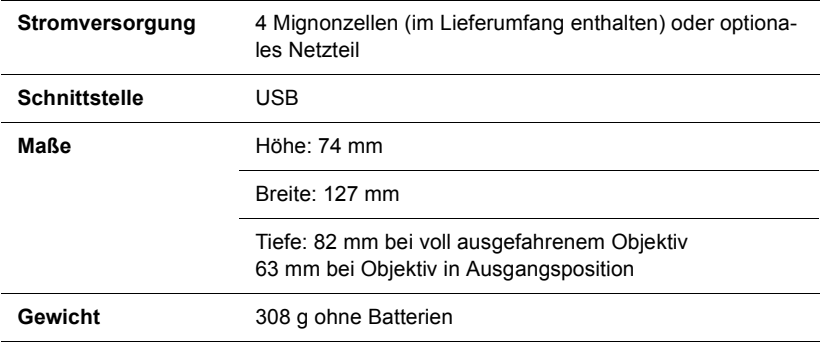

# **Index**

#### **Numerisch**

2-fach Digital-Zoom 1 3-fach optischer Zoom 1

## **A**

Abmessungen der Kamera 71 Akustische Signale, Ein- und Ausschalten 29 Andere Hersteller, Web-Sites 61 Ändern akustische Signale der Kamera 29 Autofokus 9 automatische Belichtung 9 Bildansicht 27 Bildqualität 25 Blitzeinstellung 23 Datum und Uhrzeit 28 Druckreihenfolge 17 Einstellung für USB-Protokoll 37 Einstellungen 23 Sprache 30 Anforderungen Batterien 47 Macintosh Computer 37 Netzteil <sup>45</sup>, <sup>47</sup> Speicherkarten 49 Windows Computer 32 Anschließen Netzteil 48 Anzeigeleuchten an Kamera <sup>2</sup>, <sup>68</sup> Anzeigen Bilder auf der Bildanzeige 13 Bilder mit der Bildanzeige 8 Bilder mit Hilfe sofortiger Überarbeitung (Instant Review) 27 Bilder mit Karten-Lesegerät 43 Miniaturansichten 19 Anzeigen (Menü) 69 Anzeigen an Kamera 2 Apple Macintosh. *Siehe* Macintosh Computer ArcSoft PhotoImpression 41 Aufheben der Sperre von Bildern 20 Aufladen Batterien 46

Blitz <sup>57</sup>, <sup>68</sup> Auflösung von Bildern <sup>26</sup>, <sup>70</sup> Aufnahmemodi 70 Aufnehmen von Bildern 7 Auslöser Einstellen von Bildschärfe und Belichtung 9 Position 2 rote Anzeigeleuchte <sup>56</sup>, <sup>57</sup> Austauschen Batterien 47 Batterien, häufiger 55 Auswählen zu druckender Bilder 16 Autofokus <sup>9</sup>, <sup>58</sup> AUTOM. BLITZ (Einstellung) 24 Automatische Belichtung 9 Automatischer Blitz. *Siehe* Flash Automatisches Entladen von Bildern (Optionen) 41

# **B**

Batterien Aufladen 46 Bestimmen des Ladezustands 45 Entsorgen 51 Erhöhen der Lebensdauer 46 häufiger Austauschen 55 Installieren 4 Ladezustand 45 leer <sup>45</sup>, <sup>46</sup> Sicherheitshinweise 51 Sparen von Strom <sup>8</sup>, 14, 27, <sup>34</sup> Symbole 45 Verlängern der Lebensdauer 55 Verwenden zur Versorgung der Kamera mit Strom 45 zu verwendende Typen 47 Beleuchtung gering 57 Belichtung automatisch 9 Blitzeinstellungen 23 Verwenden des Auslösers 9 Belichtungszeit 70

Bereich für Autofokus 58 für Blitz 59 BESSER und OPTIMAL (Bildqualität) 26 Betriebsarten Bildqualität 26 Bildansicht 27 **Bildanzeige** Anpassen der Helligkeit 29 Menüs 69 Position 2 Bilder Ändern der Qualität 25 Anzeigen <sup>8</sup>, <sup>13</sup> Anzeigen von Miniaturansichten 19 Auflösungen 26 Aufnehmen 7 Bilder näher erscheinen lassen 10 Bildvoransicht 13 Datum und Uhrzeit der Aufnahme, Position 13 direkt von CF-Speicherkarte aus drucken 43 Drucken <sup>17</sup>, <sup>31</sup> dunkel 59 Einstellen von Fokus und Belichtung 9 Einstellungen für Lichtverhältnisse 23 Entladen ohne Software 42 Erfassen <sup>7</sup>, <sup>8</sup> für E-Mail-Versand 26 für Internet 26 gelber Rahmen 19 Gemeinsam nutzen 31 hell 59 Kopieren auf einen Windows Computer 34 Kopieren auf Macintosh Computer 40 Kopieren auf Speicherkarte 43 Kopieren auf Windows Computer 32 Löschen 15 Nummer in Reihenfolge 14 Sperren und Aufheben der Sperre 20 Status 13 Übertragen 31 unscharf 58 Vergrößern 20 Verwenden des Blitzes 23 Verwenden des Selbstauslösers 11 Verwenden von Autofokus und automatischer Belichtung 9 Verwenden von optischem oder Digital-Zoom 10

Voransicht 8 zum Ausschneiden oder Vergrößern im Bildbearbeitungs-Programm 26 *Siehe auch* Bilder 5 **Bildqualität** Ändern 25 beste Speicherplatznutzung 26 Einstellungen 25 Position 13 Blende 70 Blinken grüne Anzeigeleuchte 57 Blinkendes Symol Batteriesymbol 46 Blinkt grüne Anzeigeleuchte 68 rote Leuchte 68 Selbstauslösersymbol 68 **Blitz** Anpassen bei unzureichenden Lichtverhältnissen 24 Anpassen für Vorblitz 24 Aufhellblitz 24 Aufladen <sup>57</sup>, <sup>68</sup> Bereich 59 Einstellungen 23 immer aus 24 Überbelichtung 59 Verwenden 23 BLITZ AUS (Einstellung) 24 BLITZ EIN (Einstellung) 24 Bonus-Software <sup>33</sup>, <sup>38</sup> Breite der Kamera 71

#### **C**

CF-Speicherkarte Beschreibung 49 Dateinamensdaten 14 Formatieren <sup>15</sup>, <sup>49</sup> Installieren 5 Kapazität 56 Löschen des Inhalts 49 Löschen von Bildern 15 voll <sup>29</sup>, <sup>68</sup> Vorsichtsmaßnahmen 5 CF-Speicherkarten Erwerb 49 Pflege 51 CompactFlash Karte. *Siehe* CF-Speicherkarte

# **D**

Dateiname von der CF-Speicherkarte 14 Datum Beibehalten nach Entfernen der Batterien 28 Einstellen 28 falsche Anzeige 55 Position 13 verloren gegangen 55 Digital Print Order Format (DPOF) 17 Digital Print Order Format Datei (DPOF) 16 Digital-Zoom <sup>1</sup>, <sup>10</sup> DPOF-Datei (Digital Print Order Format) <sup>16</sup>, <sup>17</sup> Drucken Bilder <sup>17</sup>, <sup>31</sup> ohne Computer 43 Drucken (Menü) 69 Druckreihenfolge Bearbeiten 17 Drucken 17 Erstellen 16 Status 14 Dunkle Objekte 59 Durchsichtssucher 2

# **E**

Ein, die Kamera lässt sich nicht einschalten 53 Einschalten, die Kamera lässt sich nicht einschalten 53 Einstellen des Vorblitzes 24 Einstellungen (Menü) 69 Entfernen Bilder aus Speicher 15 Inhalt des Speichers 49 Speicherkarte 5 Entladen von Bildern auf Macintosh Computer 40 auf Windows Computer 34 ohne Software 42 Unterbrechen 35 Entsorgen von Batterien 51 Erfassen mit Bildanzeige 8 Verwenden des Suchers 7 Erfassen von Objekten mit hoher Präzision 8 Ersetzen Speicherkarte 5

Erwerb CF-Speicherkarten 49 Karten-Lesegerät 43 Netzteil 48 Exemplare, Auswählen der Anzahl zu druckender Bilder 16

# **F**

Farbtiefe 70 Fehlerbehebung, Probleme 53 Flash-Speicher. *Siehe* CF-Speicherkarte Fokus automatisch 9 Makro 10 Sperren 9 Formatieren der CF-Speicherkarte <sup>15</sup>, 49 Fotos. *Siehe* Bilder; Bilder

# **G**

Gelber Rahmen 19 Gemeinsames Nutzen von Bildern 31 Geringe Beleuchtung 57 Gespeicherte Bilder, Anzeigen 13 Gewährleistungserklärung 65 Gewicht der Kamera 71 Grüne Anzeigeleuchte blinkt <sup>57</sup>, <sup>68</sup> Sucher 68 Gruppen, Verwenden des Selbstauslösers 11 Gruppenbilder, Verwenden des Selbstauslösers 11 GUT, BESSER, OPTIMAL (Bildqualität) 26

# **H**

Halteschlaufe, Befestigen 3 Helle Bilder 59 Helligkeit, Anpassen 29 Herausnehmen Batterien 47 Herunterladen von Bildern auf Macintosh Computer 40 auf Windows Computer 34 ohne Software 42 Unterbrechen 35 Hilfe, Anfordern 61 Hinweise Sicherheit 51 Höhe der Kamera 71

HP Kamera-Entladeprogramm 35 HP PhotoSmart Web-Site 61 HP Produkt-Support, Web-Site 61 HP Software zum automatischen Entladen von Bildern 35

#### **I**

Inbetriebnahme der Kamera 3 Installieren Batterien 4 Bonus-Software 38 CF-Speicherkarte 5 Halteschlaufe 3 Software auf einem Macintosh Computer 38 Software auf Windows Computer 33 ISO-Empfindlichkeit 70

#### **K**

Kamera reagiert nicht 54 Karten-Lesegerät 43 Kopieren Bilder auf einen Windows Computer 34 Bilder auf Macintosh Computer 40 Bilder auf Speicherkarte 43 Bilder auf Windows Computer 32 Kunden-Support Kontakt 62 Web-Sites 61 Kundenunterstützung anfordern 61 Kurzübersicht – Photo Imaging 35

#### **L**

Ladezustand der Batterien 45 Leere Batterien <sup>45</sup>, <sup>46</sup> Leuchten an Kamera 68 Lichtverhältnisse Anpassen des Blitzes bei unzureichenden 24 Löschen Bilder 15 gesperrte Bilder 15 Inhalt der Speicherkarte 49 Verhindern 20 Löschen (Menü) 69

#### **M**

Macintosh Computer Ändern der Einstellung für USB-Protokoll 37 Bonus-Software 38

Deaktivieren des automatischen Entladens 41 Entladen von Bildern 42 Installieren von Software 38 Systemanforderungen 37 Verbinden der Kamera 39 Verwenden der Kamera 37 Web-Site 60 Makro-Fokus 10 Maße der Kamera 71 Menüs Anzeigen 69 Auswählen der Sprache 4 Drucken 69 Einstellungen 69 Löschen 69 Sperren 69 Symbole auf Bildanzeige 69 Miniaturansichten, Anzeigen 19 Modi Aufnahme 70 Blitz 23

#### **N**

Netzteil 47 Anschließen 48 Erwerb 48 Verwenden <sup>45</sup>, <sup>47</sup> Web-Site 48 Netzteil. *Siehe* Netzteil Nicht reagierende Kamera 54 Nummern von Bildern 14

#### **O**

Objekte Erfassen 7 Objektivsystem 70 Optischer Zoom <sup>1</sup>, <sup>10</sup>

#### **P**

Pflegen der Kamera <sup>45</sup>, <sup>50</sup> Probleme bei der Fehlerbehebung 53

#### **Q**

Qualität von Bildern *Siehe* Bildqualität

#### **R**

Reaktion keine von der Kamera 54 Recycling 51 Reinigen der Kamera 50 Reparatur-Services 66

Deutsch

Rote Anzeigeleuchte neben Sucher <sup>56</sup>, 57, <sup>68</sup> Rote Leuchte blinkt 68 neben Sucher 7 Rufnummern für Support 62

## **S**

Selbstauslöser blinkendes Symbol 68 Position 2 Verwenden 11 Verzögerung 70 Sicherheitshinweise 51 Batterien 51 **Software** Bonus <sup>33</sup>, <sup>38</sup> Gewährleistung 65 Installieren auf einem Macintosh Computer 38 Installieren auf Windows Computer 33 Kamera wird nicht erkannt 60 Updates 61 USB-Massenspeicher 60 Softwareversionen 61 Sparen Speicherplatz durch Bildqualität 26 Sparen von Batteriestrom <sup>8</sup>, 14, 27, <sup>34</sup> Speicher Bildqualität mit bester Ausnutzung 26 Erwerb 49 Karte 49 Löschen des Inhalts 49 Spezifikationen 70 Vergrößern 56 voll <sup>29</sup>, <sup>68</sup> Voraussetzungen bei Macintosh Computer 37 Voraussetzungen bei Windows Computern 32 Speichern Bilder mit Karten-Lesegerät 43 Sperren Bilder 20 Fokus 9 Sperren (Menü) 69 Spezifikationen CF-Speicherkarte 49 Kamera 70 Netzteil 47

Sprache Ändern 30 Auswählen 4 falsche Anzeige 56 Starten des Selbstauslösers 11 **Status** Batterie 45 Bilder 13 Druckreihenfolge 14 Sperre 14 Status-LCD-Anzeige, Symbole 67 Stromversorgung der Kamera 45 Sucher Anzeige 2 grüne Anzeigeleuchte 68 Position 2 rote Anzeigeleuchte <sup>56</sup>, 57, <sup>68</sup> rote Leuchte 7 Verwenden 7 Support Rufnummern 62 Symbole auf Bildanzeige 69

## **T**

Teile der Kamera 2 Timer. *Siehe* Selbstauslöser Treiber-Updates 61

### **U**

Übertragen von Bildern. *Siehe* Bilder herunterladen Uhr 28 Uhrzeit Beibehalten nach Entfernen der Batterien 28 Einstellen 28 falsche Anzeige 55 Position 13 verlorgen gegangen 55 Unscharfe Bilder 58 Unterbrechen beim Entladen von Bildern 35 Unterstützung, Kunden 61 Updates für Treiber 61 USB Ändern der Einstellung für USB-Protokoll 37 Macintosh Verbindung 37 Software für Massenspeicher 60 Windows NT 4.0 Verbindung 36

Windows Verbindung 33

**V**

Verbinden mit Macintosh Computer 37 mit Windows Computer 32 Vergörßern des Speichers 56 Vergrößern von Bildern 20 Vergrößerung bei Wiedergabe 70 Verlängern der Batterielebensdauer 55 Vertriebs- und Service-Niederlassungen 66 Verzögerung des Selbstauslösers 70 Voll Batterien 67 CF-Speicherkarte 68 Speicher 29 Voransicht. *Siehe* Anzeigen VORBLITZ-Einstellung 24 Vorsichtsmaßnahmen CF-Speicherkarte 5

### **W**

Web-Sites andere Hersteller 61 Details zu weltweitem Support 62 HP PhotoSmart 61 HP Produkt-Support 61 HP Unterstützung 61 Kamera 61 Macintosh Computer 60 Netzteil 48 Vertrieb und Service 66 Vertriebs- und Service-Niederlassungen 62 Weißabgleich 70 Wiedergabevergrößerung 70 Windows Computer Bonus-Software 33 Entladen von Bildern 42 Herunterladen von Bildern 34 Installieren von Software 33 Systemanforderungen 32 Verbinden der Kamera <sup>32</sup>, <sup>33</sup> Verwenden der Kamera mit NT 4.0 36

### **Z**

Zeit der Belichtung 70 Zoom 10 Zurücksetzen der Kamera 54